**Universidade Federal de Viçosa Centro de Ciências Exatas e Tecnológicas Departamento de Estatística**

# **AS SETE FERRAMENTAS ESTATÍSTICAS DA QUALIDADE GUIA PRÁTICO DO** *SOFTWARE R*

**Izabela Salvador Carvalhais José Ivo Ribeiro Júnior**

# **Prefácio**

Este manual se destina a estudantes e profissionais de empresas que possuem o interesse nos procedimentos que são utilizados no *software R*, para as realizações de análises do controle estatístico de processos (CEP).

No primeiro capítulo, nomeado de Informações Gerais, são abordados assuntos gerais a respeito do *software R*, como seu *download* e instalação, telas e botões principais, funções e seus significados, pacotes, entrada de dados, entre outros.

No segundo capítulo são abordadas as medidas de posição e variação, essenciais para a estatística e para o desenvolvimento das ferramentas a serem abordadas posteriormente.

No terceiro capítulo, tem-se como assunto a personalização dos gráficos no *R*, um recurso muito interessante do *software* e que será utilizado posteriormente nas construções de algumas das ferramentas estatísticas abordadas.

Do quarto até o décimo capítulo são abordadas as ferramentas estatísticas escolhidas dentre as sete ferramentas da qualidade. No quarto e quinto capítulos é abordado um passo a passo de como construir o histograma e o *box-plot* padrões do *software R*. Além disso, são mostrados alguns exemplos de personalizações para cada um deles. No sexto capítulo é ensinado um passo a passo para construir o diagrama de dispersão padrão, tal como o personalizado. No sétimo capítulo, a ferramenta abordada é o gráfico de Pareto, seguindo o mesmo procedimento das demais. Primeiro é ensinado um passo a passo para a construção do gráfico padrão e, posteriormente, para a do personalizado. O oitavo capítulo aborda o diagrama de causa e efeito, porém para este não há a possibilidade de personalização. Portanto, apenas um passo a passo para a construção do diagrama padrão é ensinado. Por fim, o nono e o décimo capítulos abordam as cartas (gráficos) de controle por atributos e por variáveis de *Shewhart*, ensinando um passo a passo para construir cada um delas, porém sem as respectivas personalizações.

# **Introdução**

Diante de um cenário altamente globalizado, em que as informações navegam, cada vez mais, com mais facilidade e os avanços tecnológicos são cada dia maiores, o mercado tem se tornado altamente competitivo. Assim, é de extrema importância que a empresa possua diversas estratégias e ferramentas, a fim de garantir a máxima satisfação do cliente e se torne, portanto, mais competitiva.

Uma das estratégias competitivas de uma empresa relacionada à satisfação do cliente é a gestão da qualidade, metodologia de gerenciamento responsável pelo controle de todos os processos de uma empresa. Ela visa diminuição da variabilidade e, consequentemente, padronização, o que promove produtos e serviços conforme especificados.

Para que a visualização, a análise e o controle dos processos sejam possíveis, existe uma série de estatísticas conhecidas como ferramentas da qualidade. Porém, pode-se dizer que delas, apenas sete são essenciais: folhas de verificação, gráfico de Pareto, diagrama de causa e efeito, gráficos de controle, diagrama de dispersão, histograma e estratificação.

Atualmente existe uma série de *softwares* que são capazes de realizar tais análises estatísticas (*Applied Stats*, *InfinityQS*, *Minitab*, *R*, SAS, *Statistica*, *S-Plus*, *Wincep* e, em uma visão mais restrita, o *Excel*). No entanto, apenas o *software R* é livre, ou seja, não cobra pela licença. Sendo assim, optar pela sua utilização é uma escolha interessante do ponto de vista financeiro. Por outro lado, devido a sua interface gráfica ser um pouco mais complexa, muitas vezes ele é esquecido.

O *software R* foi desenvolvido inicialmente em 1996 pelos professores Ross Ihaka e Robert Gentleman, da Universidade de Auckland na Nova Zelândia e está disponível sob a licença GNU GPL (Licença Pública Geral), que confere a ele, ser um *software* livre e de código aberto. Até o momento, ele é oferecido para os seguintes sistemas operacionais: *Linux*, *MacOS X* e *Windows*.

O funcionamento do *R* se dá através da utilização de uma série de pacotes, os quais permitem a realização de específicas e diversas análises estatísticas. Existem três tipos de pacotes: os básicos, que são inclusos ao baixar o programa e carregados automaticamente; os inclusos ao baixar e não carregados automaticamente; e os criados pelos usuários, os quais não são inclusos e nem carregados automaticamente.

Para o CEP, o R apresenta quatro pacotes: qcc (SCRUCCA, 2004), CEPpt (BASTOS; FERREIRA, 2012), qualityTools (ROTH, 2016) e SixSigma (CANO et al., 2018). Nesse manual o foco foi no pacote qcc (SCRUCCA, 2004). Isso se deveu à sua facilidade em gerar os gráficos de controle de *Shewhart* e de analisar a capacidade do processo. Além disso, ele possibilita gerar os gráficos de controle CUSUM e EWMA, as curvas características operacionais, o gráfico de Pareto, o diagrama de causa e efeito e os gráficos de controle multivariado.

Nesse sentido, o objetivo desse manual foi contribuir para a disseminação do *software R*, principalmente entre os estudantes de graduação, ao trazer um passo a passo com uma linguagem clara, objetiva e didática, de como realizar as análises estatísticas do CEP. Vale ressaltar que o fato de o *R* ser um *software* livre não o torna inferior aos outros. Muito opostamente a isso existem *softwares* que geram gráficos e resultados muito inferiores e são pagos.

Apesar da interface gráfica complexa do *R*, ele possui uma diversidade imensa de pacotes e de personalizações de gráficos, o que possibilita os seus resultados serem visualmente excelentes. Isso significa que realmente vale a pena conhecê-lo.

# **Capítulo 1 Informações Gerais**

# *Download* **e Instalação**

Para realizar o *download* do *software R* no sistema operacional *Windows*, deve-se, primeiramente, acessar o *site www.r-project.org* e clicar em *CRAN* ou *CRAN mirror* (Figura 1.1). Após essa etapa, aparecerá uma série de *links* que são iguais entre si (espelhos). Portanto, pode-se clicar em qualquer um deles. Contudo, indica-se a escolha de um servidor do Brasil e da cidade mais próxima (Figura 1.2).

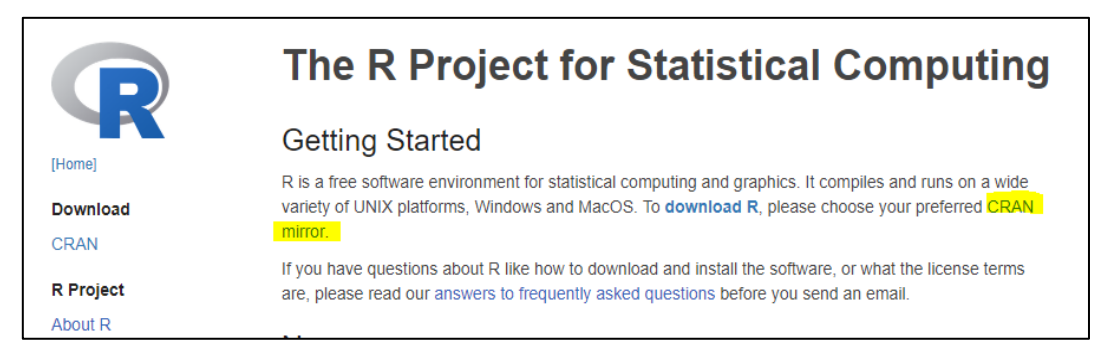

Figura 1.1 - Tela inicial do *site* do *R*.

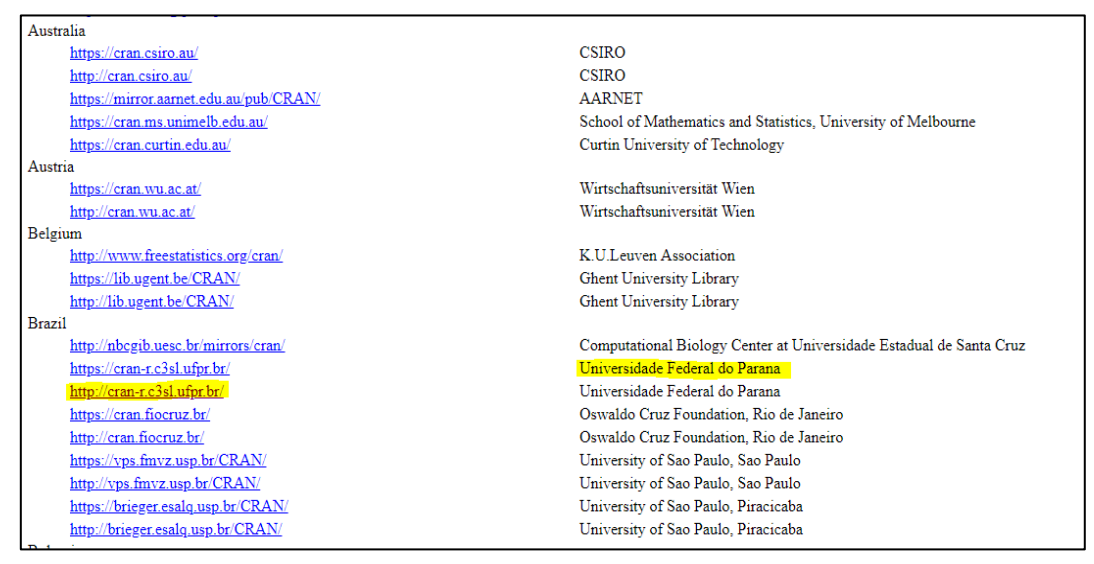

Figura 1.2 - Tela para escolha do servidor.

Para dar continuidade ao *download*, realizam-se as seguintes etapas:

clicar no *link* correspondente ao seu sistema operacional *Linux*, *Mac* ou *Windows* (Figura 1.3);

clicar no *link base* abaixo de *Subdirectories* para ter acesso ao *download* do instalador do *R* (Figura 1.4); e

clicar em *Download R 3.5.1 for Windows*, em que a numeração *3.5.1* representa a versão do *R* disponível naquele momento (Figura 1.5).

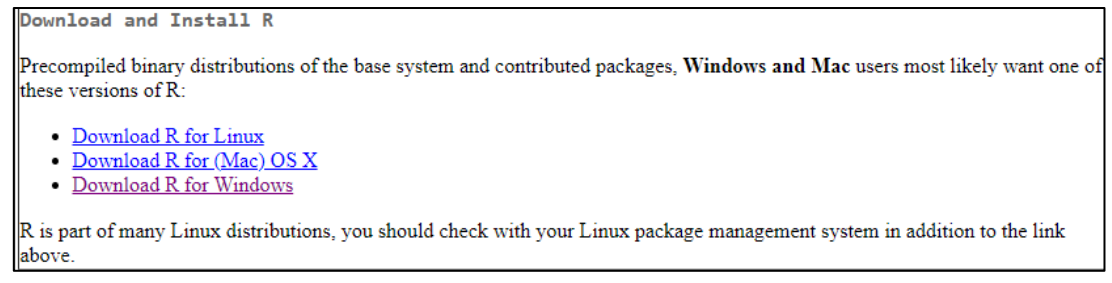

Figura 1.3 - Tela para escolha do sistema operacional.

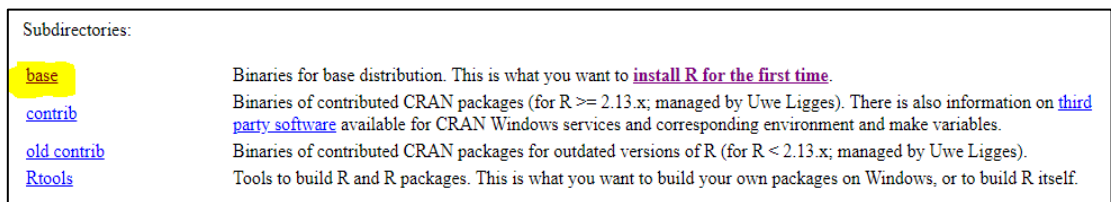

Figura 1.4 - Tela para prosseguir com o *download* do R.

| Download R 3.5.1 for Windows (62 megabytes, 32/64 bit)              |
|---------------------------------------------------------------------|
| Installation and other instructions<br>New features in this version |

Figura 1.5 - Tela com o *link* para dar início ao *download* do *R*.

Após serem seguidos os três passos anteriores, o *download* do *software R* se iniciará e, ao finalizar, deverá ser realizada a instalação.

# **Pacotes**

Como citado anteriormente, o *R* é um *software* a base de pacotes, compostos por um conjunto de funções que possibilitam ou facilitam a realização das diversas análises estatísticas. Além disso, eles possuem manuais para as suas funções e, até mesmo, demonstrações de execução.

Ao baixar o *software R*, alguns pacotes já vêm instalados, pois são pacotes essenciais e básicos para o funcionamento do programa. Porém, existem muitos pacotes além desses, capazes de realizar as mais diversas análises estatísticas.

Um deles é o qcc (SCRUCCA, 2004), ideal para realizar análises estatísticas do CEP. Ele conta com uma série de comandos que possibilitam as construções de ferramentas essenciais, tais como: gráfico de Pareto, diagrama de causa e efeito, gráficos de controle de *Shewhart*, CUSUM e EWMA e análise da capacidade do processo. Devido a isso, o qcc (SCRUCCA, 2004) é o pacote mais utilizado no CEP.

Os pacotes adicionais a serem instalados podem ser encontrados no próprio programa. Contudo, é necessário que o usuário esteja conectado à *internet*. Existem duas possibilidades para tal: clicar no botão *Pacotes* ou digitar o respectivo comando no *console*.

Para a primeira opção, são listados os seguintes passos:

clicar no botão *Pacotes* (Figura 1.6);

clicar no botão *Carregar Pacotes* (Figura 1.7);

selecionar na janela com as opções dos pacotes disponíveis, o de interesse, como por exemplo, o qcc (SCRUCCA, 2004) (Figura 1.8); e

clicar sobre o pacote selecionado e, após carregado, aparecerá um aviso informando se foi carregado com sucesso ou se houve erro (Figura 1.9).

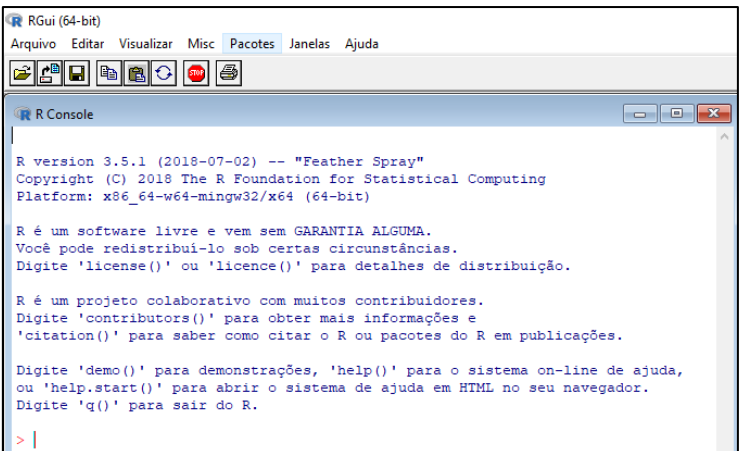

Figura 1.6 - Tela com o botão *Pacotes*.

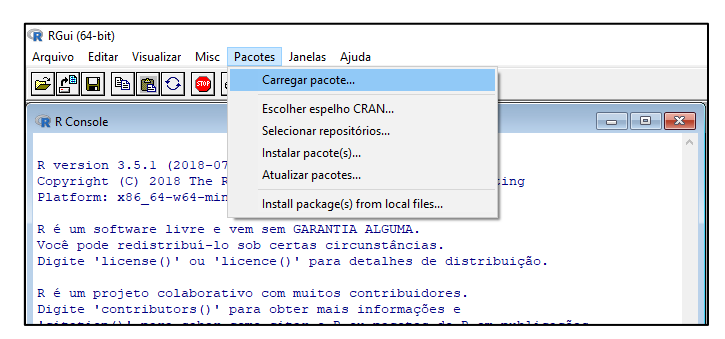

Figura 1.7 - Tela com a opção para carregar os pacotes.

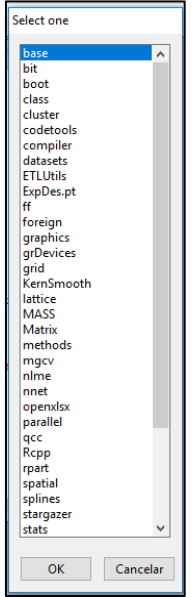

Figura 1.8 - Tela com alguns dos pacotes disponíveis.

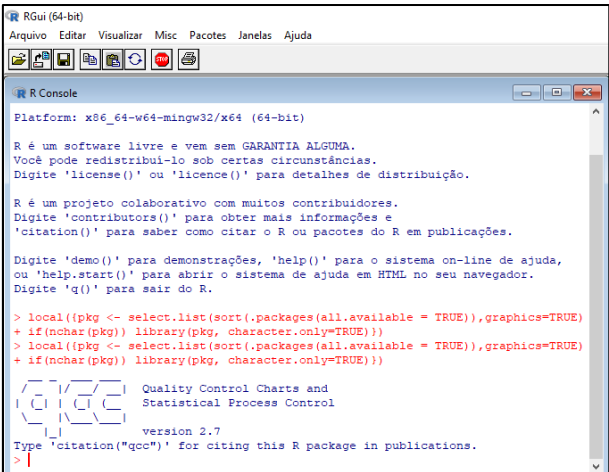

Figura 1.9 - Tela com as informações após a instalação do pacote qcc.

E para a segunda opção, é mencionado o seguinte passo: executar a função install.packages ("pacote") ou a função install.packages (c ("pacote1", "pacote2", ...)), sendo que a última junta e instala todos os pacotes, entre aspas, escolhidos.

Feito isso, aparecerá a janela *Secure CRAN mirror*s, na qual se deve selecionar, de preferência, alguma opção correspondente à localidade mais próxima da sua. Ao selecioná-la e clicar em *OK* o pacote será instalado (Figura 1.10).

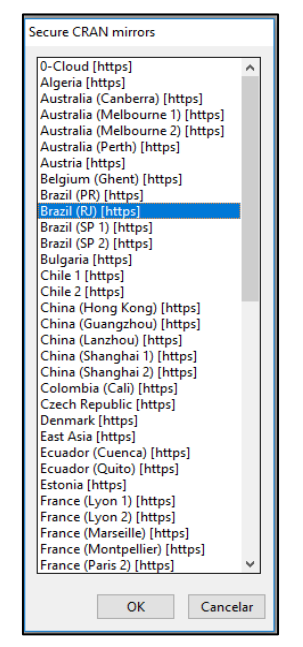

Figura 1.10 - Tela com os *CRAN mirrors* disponíveis.

# **Telas Principais**

A janela inicial do *R* é formada, basicamente, por uma interface de usuário gráfica (GUI), composta por um *menu* contendo ícones e, pelo *console*, que é uma interface de linha de comando (CLI) onde são digitados os comandos a serem executados para gerar as análises estatísticas pretendidas (Figura 1.11).

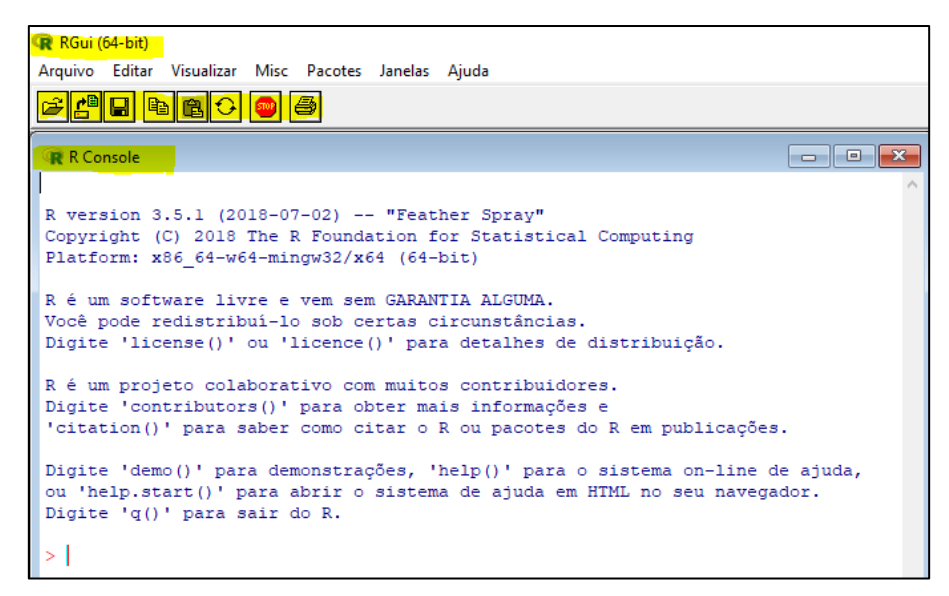

Figura 1.11 - *Console* do *R*.

Os comandos são realizados por meio de operadores e de funções vistas da seguinte forma: *nome.da.funcao* (*argumento1*, *argumento2*, ...). É aconselhável não utilizar acentuação nem espaços no nome da função. Como observado no exemplo, o ponto substitui o espaço. Os argumentos vêm sempre dentro de parênteses e separados por vírgula.

O *software R* reconhece como local de trabalho, a pasta onde foi instalado, podendo a mesma ser mudada, se houver interesse. Assim, cada vez que se abre um novo *console*, uma nova sessão é criada, devendo ser salva, quando se tem interesse em acessar novamente os objetos e os comandos criados.

Além do *console*, existe no programa *R* um editor de *script*, o qual permite o armazenamento dos comandos para utilização posterior. Ele funciona como uma espécie de rascunho, no qual se pode digitar os comandos e fazer os comentários sem serem executados. Além disso, ele poderá ser salvo ao final, a fim de ser utilizado em situações posteriores.

Para que os comandos digitados no editor de *script* sejam executados no *console*, deve-se clicar no botão direito do mouse e selecionar a opção *run line or selection* ou utilizar os atalhos *Ctrl + R* ou  $F5$  do teclado. Para fazer comentários, deve-se digitar *hashtag* (#) antes de cada um deles, pois o R não executa textos escritos após este sinal.

Para acessar o editor de *script*, basta clicar em *Arquivo* (Figura 1.12) e, posteriormente, em *Novo script* (Figura 1.13). Caso já se tenha um *script* pronto, existe também a opção de *Abrir script*. Feito isso, aparecerá uma tela em branco nomeada como *Editor R* (Figura 1.14). Para alinhá-la à tela do *R*, deve-se clicar no botão *Janelas* (Figura 1.15) e, posteriormente, em *Dividir Lado a Lado* ou *Dividir Horizontal* (Figura 1.16). Como preferência pessoal, tem-se o resultado das janelas divididas lado a lado (Figura 1.17).

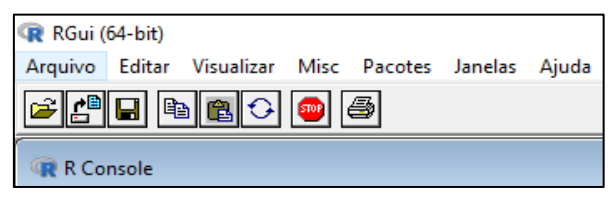

Figura 1.12 - Tela com o botão *Arquivo*.

| R RGui (64-bit) |                    |                                                |            |     |                            |
|-----------------|--------------------|------------------------------------------------|------------|-----|----------------------------|
|                 |                    | Arquivo Editar Visualizar Misc Pacotes Janelas |            |     | Ajuda                      |
|                 |                    | Interpretar código fonte R                     |            |     |                            |
|                 | Novo script        |                                                |            |     |                            |
|                 | Abrir script       |                                                |            |     |                            |
|                 | Exibir arquivo(s)  |                                                |            |     |                            |
|                 |                    | Carregar área de trabalho                      |            |     | "Feather Sp<br>ion for Sta |
|                 |                    | Salvar área de trabalho                        | $Ctrl + S$ |     | $(64 - bit)$               |
|                 | Carregar Histórico |                                                |            |     | GARANTIA AI                |
|                 | Salvar Histórico   |                                                |            |     | tas circuns                |
|                 | Mudar dir          |                                                |            |     | para deta                  |
|                 | Imprimir           |                                                | $Ctrl + P$ |     | muitos cont<br>er mais inf |
|                 | Salvar em arquivo  |                                                |            |     | ar o Rou p                 |
| Sair            |                    |                                                |            | es, | 'help()                    |

Figura 1.13 - Tela com o botão *Novo script*.

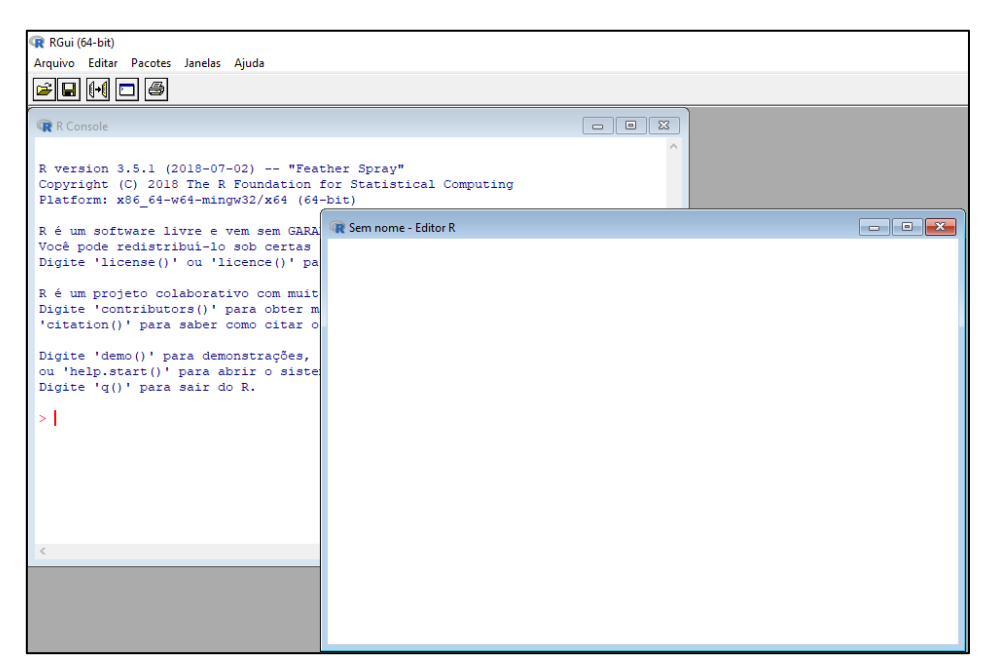

Figura 1.14 - Tela do editor de *script*.

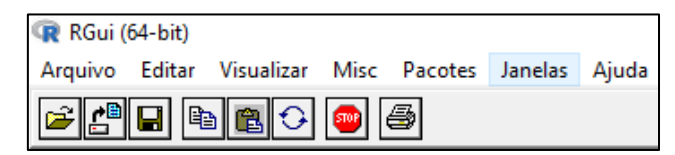

Figura 1.15 - Tela com o botão *Janelas*.

| R RGui (64-bit)                                                 |         |                       |
|-----------------------------------------------------------------|---------|-----------------------|
| Arquivo Editar Visualizar Misc Pacotes                          | Janelas | Ajuda                 |
| 4 G C C C C C C                                                 |         | Cascata               |
|                                                                 |         | Dividir na Horizontal |
| R R Console                                                     |         | Dividir Lado a Lado   |
|                                                                 |         | Arrumar <i>fcones</i> |
| R version 3.5.1 (2018-07-02)<br>Copyright (C) 2018 The R Founda |         | 1 R Console           |

Figura 1.16 - Tela com as opções do botão *Janelas*.

| <b>R</b> R Console<br>R Sem nome - Editor R<br>R version 3.5.1 (2018-07-02) -- "Feather Spray"<br>Copyright (C) 2018 The R Foundation for Statistical Computing<br>Platform: x86 64-w64-mingw32/x64 (64-bit)<br>R é um software livre e vem sem GARANTIA ALGUMA.<br>Você pode redistribui-lo sob certas circunstâncias.<br>Digite 'license()' ou 'licence()' para detalhes de distribuição.<br>R é um projeto colaborativo com muitos contribuidores.<br>Digite 'contributors()' para obter mais informações e<br>'citation()' para saber como citar o R ou pacotes do R em publicações. | <b>R</b> RGui (64-bit)<br>Arquivo Editar Pacotes Janelas Ajuda<br>$ E  =  E $ | п<br>X                                                                                                    |
|----------------------------------------------------------------------------------------------------|-------------------------------------------------------------------------------|----------------------------------------------------------------------------------------------------|
| Digite 'demo()' para demonstrações, 'help()' para o sistema on-line de ajuda,<br>ou 'help.start()' para abrir o sistema de ajuda em HTML no seu navegador.<br>Digite 'q()' para sair do R.                                                                                                    |                                                                               | $\begin{array}{c c c c c c} \hline \multicolumn{3}{c }{\textbf{a}} & \multicolumn{3}{c }{\textbf{a}} & \multicolumn{3}{c }{\textbf{a}} \\ \hline \multicolumn{3}{c }{\textbf{b}} & \multicolumn{3}{c }{\textbf{c}} & \multicolumn{3}{c }{\textbf{a}} & \multicolumn{3}{c }{\textbf{a}} \\ \hline \multicolumn{3}{c }{\textbf{c}} & \multicolumn{3}{c }{\textbf{d}} & \multicolumn{3}{c }{\textbf{e}} & \multicolumn{3}{c }{\textbf{a}} \\ \hline \multicolumn$ |

Figura 1.17 - *Console* e editor de *script* divididos lado a lado.

# **Funções**

Como já mencionado, as análises estatísticas são feitas através de pacotes contendo funções. Além das funções relacionadas aos pacotes básicos (Tabela 1.1), existem as relacionadas aos pacotes adicionais do *R* (Tabela 1.2).

| Função                      | Comentário                                                                                                    |
|-----------------------------|----------------------------------------------------------------------------------------------------|
| dir()                       | lista todos os arquivos na pasta de trabalho atual                                                                                                    |
| library<br>(nome.do.pacote) | ativa o pacote entre parênteses, na sessão em que for<br>usado, caso esteja instalado no computador, como por<br>exemplo, library (qcc)                                       |
| $C \left( \ldots \right)$   | concatena ou junta valores numéricos ou caracteres em um<br>único vetor, sendo que os caracteres devem ser postos<br>entre aspas                                              |
| factor (objeto)             | transforma o objeto em fator, ou seja, o divide em níveis                                                                                                    |
| attach ( <i>DataFrame</i> ) | permite que cada coluna do data frame seja reconhecida<br>como um objeto                                                                                                    |
| detach (DataFrame)          | desfaz a função attach, sendo aconselhável utilizá-la<br>quando o <i>data frame</i> não for mais necessário, para evitar<br>possíveis conflitos de variáveis com o mesmo nome |

Tabela 1.1 - Funções básicas

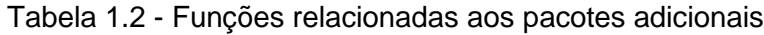

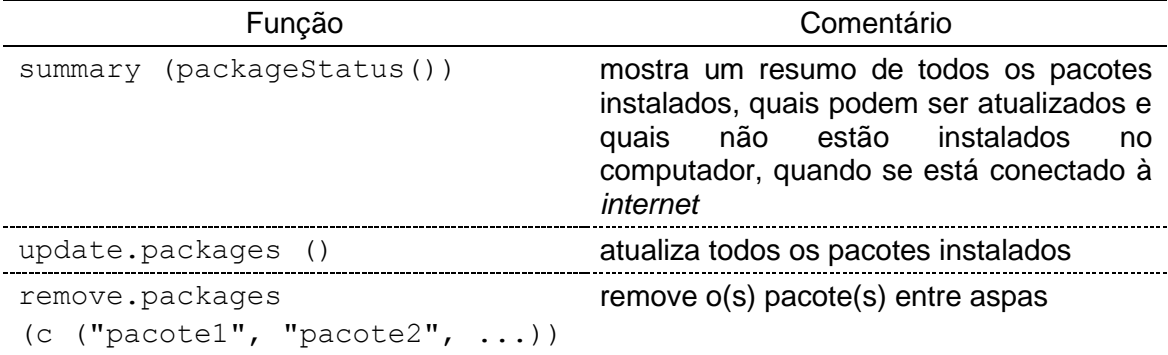

### **Ajuda**

Ao clicar no ícone *Help*, pode-se ter acesso a alguns manuais do *R*, em inglês, no formato *pdf* e também em *Html*. De outro modo, pode-se ter acesso a esse conteúdo através de algumas funções descritas na Tabela 1.3.

| Função                                      | Comentário                                                                            |
|---------------------------------------------|---------------------------------------------------------------------------------------|
| help<br>(package)<br>$=$<br>nome.do.pacote) | fornece informações sobre os pacotes básicos ou<br>adicionais ativos na sessão        |
| help.start ()                               | ajuda pela <i>internet</i>                                                            |
| help.search ("termo")                       | pesquisa o termo, entre aspas, em todos os pacotes<br>ativos                          |
| apropos ("função") ou<br>apropos ("objeto") | pesquisa a função ou o objeto, entre aspas, em todos<br>os pacotes ativos             |
| example<br>(nome.da.funcao)                 | mostra exemplos da função, entre parênteses, quando<br>possuir                        |
| demo (nome.do.pacote)                       | exibe demonstrações de algumas funções contidas no<br>pacote ativo, quando possuí-las |
| ("package:<br>ls<br>nome.do.pacote")        | exibe todas as funções do pacote                                                      |
| help (nome.da.funcao)<br>ou ?nome.da.funcao | fornecem informações da função                                                        |

Tabela 1.3 - Funções de ajuda

As janelas de ajuda abertas pela função help ou pelo operador ?, podem possuir, de modo geral, até nove tópicos, como seguem:

*Description*: descreve o que a função realiza;

*Usage*: exibe a forma de usar a função com os argumentos na ordem correta, entre parênteses e, quando a função possuir alguma variação, ela também será mostrada;

*Arguments*: descreve os argumentos possíveis de serem usados, sendo que os obrigatórios vêm primeiro; ao final deste tópico poderão aparecer três pontos, que indicam que a função em questão poderá aceitar outros argumentos não descritos e que fazem parte de alguma função relacionada a ela;

*Details*: exibe alguns detalhes sobre como usar os argumentos, os valores que podem ser atribuídos a eles e outros assuntos relacionados;

*Value*: descreve qual é o tipo de objeto que a função retorna;

*Note*: observação final que pode conter dicas para melhorar o funcionamento da função, como informações a respeito de possíveis diferenças entre a utilização da função em diferentes versões do *R*;

*References*: exibe referências bibliográficas relacionadas à função;

*See Also*: exibe algumas funções que têm alguma relação com a função em questão; e

*Examples*: exibe exemplos de como usar a função, que podem ser copiados e colados no *console* para as suas respectivas execuções.

### **Entrada de Dados**

O arquivo de dados ou a matriz que aceita valores quantitativos e qualitativos numa mesma coluna (*data frame*) pode ser criado diretamente dentro do próprio *R* ou pela importação de outro programa, como por exemplo, o *Microsoft Excel.*

No caso da utilização do *Excel,* a planilha contendo os dados deve estar organizada corretamente, com números alinhados à direita e níveis qualitativos alinhados à esquerda. Além disso, na primeira linha (cabeçalho) da planilha, os nomes das variáveis devem ser introduzidos com letras minúsculas, pois há distinção no *R* entre letras maiúsculas e minúsculas. Posteriormente, salva-se cada arquivo de dados, separadamente, com a extensão *xlsx* (arquivo do tipo *Pasta de Trabalho do Excel*). Um dos pacotes responsáveis por abrir os arquivos importados do *Excel* é o openxlsx (WALKER, 2019). Sendo assim, ele deverá ser baixado e instalado anteriormente ao processo de importação dos dados.

Para fazer a importação dos dados do *Excel* para o *R*, deve-se, no *console* do *software R*:

clicar em *Arquivo*; e

clicar em *Mudar dir* (Figura 1.18) para abrir uma janela com as pastas de trabalho do seu computador (Figura 1.19); e

após selecionar a pasta de trabalho a ser salvo o arquivo de dados (.*xlsx*), clicar em *OK*.

| R RGui (64-bit) |                                                  |                                                      |            |                                                |
|-----------------|--------------------------------------------------|------------------------------------------------------|------------|------------------------------------------------|
| Arquivo         |                                                  | Editar Visualizar Misc Pacotes Janelas               |            | Ajuda                                          |
|                 | Novo script<br>Abrir script<br>Exibir arquivo(s) | Interpretar código fonte R                           |            |                                                |
|                 |                                                  | Carregar área de trabalho<br>Salvar área de trabalho | $Ctrl + S$ | "Feather Sp<br>ion for Sta<br>$(64-bit)$       |
|                 | Carregar Histórico<br>Salvar Histórico           |                                                      |            | <b>GARANTIA AL</b><br>tas circuns<br>para deta |
|                 | Mudar dir                                        |                                                      |            |                                                |
|                 | Imprimir<br>Salvar em arquivo                    |                                                      | $Ctrl + P$ | muitos cont<br>er mais inf<br>ar o R ou p      |
| Sair            |                                                  |                                                      |            | es, 'help(                                     |

Figura 1.18 - Tela com a opção *Arquivo Mudar dir*.

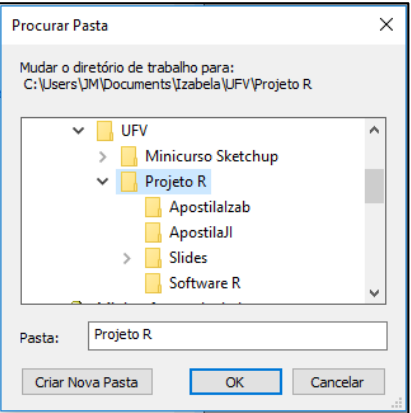

Figura 1.19 - Janela com a pasta de trabalho a ser selecionada.

Posteriormente, para a entrada de dados em si, devem ser executados, sequencialmente, os seguintes comandos no *console* do *software R*:

- > library (openxlsx)
- > dNomeDoArquivo = read.xlsx ("NomeDoArquivo.xlsx")
- > attach (dNomeDoArquivo)
- > dNomeDoArquivo

Nesse manual, todo objeto criado no *software R* e que armazena um *data frame* (conjunto de dados) importado do *Excel*, apresentará, antes do nome do respectivo arquivo de dados, a letra d de dados.

#### **Capítulo 2**

# **Medidas de Posição e Variação**

# **Introdução**

A estatística descritiva trata da descrição da amostra, isto é, da sua interpretação da amostra por meio de medidas e, ou, gráficos que resumem, em termos de posição, de variação e de formato, a distribuição dos n dados amostrais. Depois e com base nessa interpretação, é feita a inferência estatística para os dados populacionais.

Para calcular as medidas de posição e variação, considera-se como exemplo os valores observados de uma variável-resposta (Y) avaliada em uma amostra aleatória com 25 repetições (RIBEIRO JÚNIOR, 2012) (Tabela 2.1).

Tabela 2.1 - Arquivo de dados *cap2e1.xlsx*

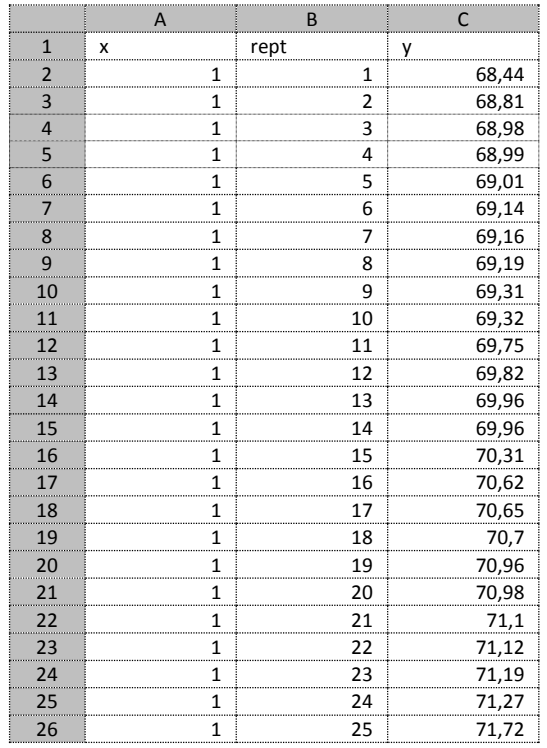

#### **Entrada de Dados**

Para calcular as medidas, deve-se, primeiro, realizar a entrada de dados. Para isso, deve-se mudar o diretório para a pasta de trabalho onde se encontra o arquivo de dados *cap2e1.xlsx* e digitar os seguintes comandos no *R*:

```
> library (openxlsx)
> dcap2e1 = read.xlsx ("cap2e1.xlsx")
> attach (dcap2e1)
> dcap2e1
```
### **Funções**

Como se sabe, existem diversas medidas de posição e variação. Portanto, existe uma função referente a cada uma delas. Para a variável-resposta Y, têm-se:

```
min (y): menor valor;
max (y): maior valor;
range (y): menor e maior valor;
mean (y): média;
median (y): mediana;
var (y): variância;
sd (y): desvio-padrão; e
```
summary (y): retorna todos os valores listados anteriormente de uma só vez.

Considerando o exemplo de aplicação (Tabela 2.1), foram obtidos os seguintes resultados:

```
> summary (y)
Min. 1st Qu. Median Mean 3rd Qu. Max.
68.44 69.16 69.96 70.02 70.96 71.72
> min (y) # menor valor
[1] 68.44
> max (y) # maior valor
[1] 71.72
> range (y)
[1] 68.44 71.72
> mean (y) # média
[1] 70.0184
> median (y) # mediana
[1] 69.96
> var (y) # variância
[1] 0.9061057
> sd (y) # desvio-padrão
[1] 0.9518958
> 100 * sd (y) / mean (y) # coeficiente de variação
[1] 1.359494
> sd (y) / sqrt (length (y)) # erro-padrão da média
[1] 0.1903792
```
As telas contendo as execuções e os resultados do exemplo da Tabela 2.1, encontram-se nas Figuras 2.1 e 2.2, respectivamente. À direita das imagens, tem-se o editor de *script* e, à esquerda, o *console* do *R*, onde os comandos (em vermelho) foram executados e os resultados mostrados em azul.

| <b>R</b> R Console                                                        | $\mathbb{E}$ $\mathbb{E}$<br>$\Box$ | Sem nome - Editor R                   |  |
|---------------------------------------------------------------------------|-------------------------------------|---------------------------------------|--|
|                                                                           |                                     | library (openxlsx)                    |  |
| ou 'help.start()' para abrir o sistema de ajuda em HTML no seu navegador. |                                     | $dcap2el = read.xlsx ("cap2el.xlsx")$ |  |
| Digite 'q()' para sair do R.                                              |                                     | attach (dcap2el)                      |  |
|                                                                           |                                     | dcap2e1                               |  |
| $>$ > library (openxlsx)                                                  |                                     |                                       |  |
| Erro: '>' inesperado in ">"                                               |                                     |                                       |  |
| > library (openxlsx)                                                      |                                     |                                       |  |
| > dcap2el = read.xlsx ("cap2el.xlsx")                                     |                                     |                                       |  |
| > attach (dcap2el)                                                        |                                     |                                       |  |
| > dcap2e1                                                                 |                                     |                                       |  |
| x rept y                                                                  |                                     |                                       |  |
| $1 \quad 1 \quad 1 \quad 68.44$                                           |                                     |                                       |  |
| 2 1 2 68.81                                                               |                                     |                                       |  |
| $3 \quad 1$<br>3 68.98                                                    |                                     |                                       |  |
| $4 \quad 1$<br>4 68.99                                                    |                                     |                                       |  |
| $5\quad1$<br>5 69.01                                                      |                                     |                                       |  |
| $6 \t1$<br>6 69.14                                                        |                                     |                                       |  |
| $7\quad1$<br>7 69.16                                                      |                                     |                                       |  |
| 8 <sub>1</sub><br>8 69.19                                                 |                                     |                                       |  |
| 9 <sub>1</sub><br>9 69.31                                                 |                                     |                                       |  |
| 10 69.32<br>10 <sub>1</sub>                                               |                                     |                                       |  |
| 11 69.75<br>111                                                           |                                     |                                       |  |
| 12 1 12 69.82<br>13 1 13 69.96                                            |                                     |                                       |  |
|                                                                           |                                     |                                       |  |
| 14 1 14 69.96<br>15 1 15 70.31                                            |                                     |                                       |  |
| 16 1 16 70.62                                                             |                                     |                                       |  |
| 17 1 17 70.65                                                             |                                     |                                       |  |
| 18 1 18 70.70                                                             |                                     |                                       |  |
| 19 <sub>1</sub><br>19 70.96                                               |                                     |                                       |  |
| 20 70.98<br>201                                                           |                                     |                                       |  |
| 211<br>21 71.10                                                           |                                     |                                       |  |
| 221<br>22 71.12                                                           |                                     |                                       |  |
| 231<br>23 71.19                                                           |                                     |                                       |  |
| 241<br>24 71.27                                                           |                                     |                                       |  |
| 25.1.<br>25 71 72                                                         |                                     |                                       |  |

Figura 2.1 - Telas da entrada de dados e do editor de *script*.

| R Console                                                                | Sem nome - Editor R                               |
|--------------------------------------------------------------------------|---------------------------------------------------|
|                                                                          | library (openxlsx)                                |
| 14 1<br>14 69.96                                                         | $dcap2el = read.xlsx ("cap2el.xlsx")$             |
| 15 1<br>15 70.31                                                         | attach (dcap2el)                                  |
| 16 1<br>16 70.62                                                         | dcap2e1                                           |
| 171<br>17 70.65                                                          |                                                   |
| 18 1<br>18 70.70                                                         | summarv (v)                                       |
| 19 <sub>1</sub><br>19 70.96                                              | $min (y)$ # menor valor                           |
| 201<br>20 70.98                                                          | $\max$ (y) $\#$ maior valor                       |
| 211<br>21 71.10                                                          | range (y)                                         |
| 221<br>22 71.12                                                          | mean (y) # média                                  |
| 231<br>23 71.19                                                          | $median(y)$ # mediana                             |
| 241<br>24 71.27                                                          | var (y) # variância                               |
| 251<br>25 71.72                                                          | sd (y) # desvio-padrão                            |
| $>$ summary $(y)$                                                        | 100 * sd (y) / mean (y) # coeficiente de variação |
| Min. 1st Qu. Median Mean 3rd Qu. Max.                                    | sd (y) / sqrt (length (y)) # erro-padrão da média |
| 68.44 69.16 69.96 70.02 70.96 71.72                                      |                                                   |
| $> min$ (v) $\neq$ menor valor                                           |                                                   |
| [11 68.44]                                                               |                                                   |
| $>$ max (y) # maior valor                                                |                                                   |
| [11 71.72]                                                               |                                                   |
| $>$ max (y) # maior valor                                                |                                                   |
| $[1]$ 71.72                                                              |                                                   |
| $>$ range $(y)$                                                          |                                                   |
| $[1]$ 68.44 71.72                                                        |                                                   |
| $>$ mean (y) # média                                                     |                                                   |
| $[1]$ 70.0184                                                            |                                                   |
| $>$ median (y) # mediana                                                 |                                                   |
| $[1]$ 69.96                                                              |                                                   |
| > var (y) # variância                                                    |                                                   |
| $[1]$ 0.9061057                                                          |                                                   |
| > sd (y) # desvio-padrão                                                 |                                                   |
| [1] 0.9518958                                                            |                                                   |
| > 100 * sd (y) / mean (y) # coeficiente de variação                      |                                                   |
| $[1]$ 1.359494                                                           |                                                   |
| $>$ sd (y) / sqrt (length (y)) # erro-padrão da média<br>$[1]$ 0.1903792 |                                                   |
|                                                                          |                                                   |
| $\geq$                                                                   |                                                   |

Figura 2.2 - Telas dos resultados e do editor de *script*.

# **Capítulo 3 Personalização dos Gráficos**

# **Introdução**

Uma das vantagens do *software R* é a oportunidade de construir e personalizar uma série de gráficos, tais como: gráfico de colunas ou de barras (barplot), histograma (hist), *box-plot* (boxplot) e diagrama de dispersão (plot). A personalização da aparência possibilita mudar a cor de alguns elementos gráficos, incluir títulos, ajustar a cor, o tamanho e a fonte dos textos, alterar a cor e o tipo das linhas e dos símbolos e adicionar outros itens.

A maioria das personalizações de um gráfico é feita com argumentos adicionais para a função plot. Entretanto, muitos desses argumentos também podem ser usados nas funções barplot, hist e boxplot.

Como exemplo, considere a construção e a personalização de um diagrama de dispersão pela função plot (Tabela 3.1).

Tabela 3.1 - Arquivo de dados *cap3e1.xlsx*

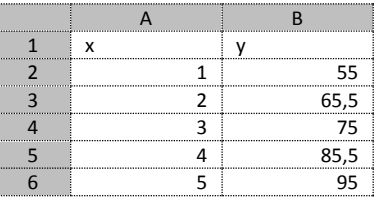

### **Entrada de Dados**

O primeiro passo, antes de tudo, é realizar a entrada desses dados no *software R*. Para isso, deve-se mudar o diretório para a pasta de trabalho onde se encontra o arquivo de dados *cap3e1.xlsx* e digitar os seguintes comandos:

```
> library (openxlsx)
> dcap3e1 = read.xlsx ("cap3e1.xlsx")
> attach (dcap3e1)
> dcap3e1
```
# **Função** *plot*

No *software R*, as variáveis dos eixos x e y do diagrama de dispersão podem ser adicionadas de duas maneiras:

plot (x, y) (cartesiana); ou

plot  $(y \sim x)$  (fórmula).

Neste *software*, não há a necessidade de inserir os argumentos nas suas definições padrões.

```
> help (plot)
plot (x, y, type = "p", xlim = NULL, ylim = NULL, main = NULL,sub = NULL, xlab = NULL, ylab = NULL, axes = TRUE, ...plot (y \sim x, type = "p", xlim = NULL, ylim = NULL, main = NULL,sub = NULL, xlab = NULL, ylab = NULL, axes = TRUE, ...)
```
Na função plot, os argumentos têm os seguintes significados:

 $type = "p"$ : plota pontos associados aos pares de valores das variáveis dos eixos x e y;

xlim = NULL: adiciona limites inferior e superior não especificados aos valores do eixo x;

ylim = NULL: adiciona limites inferior e superior não especificados aos valores do eixo y;

 $main = NULL$  ou  $main = "$ : não mostra o título do gráfico;

sub = NULL ou sub = "": não mostra o subtítulo do gráfico;

xlab = NULL: mostra o rótulo do eixo x com o próprio nome designado à sua variável;

ylab = NULL: mostra o rótulo do eixo y com o próprio nome designado à sua variável; e

 $axes = TRUE$  ou  $axes = T$ : plota os eixos x e y e mostra os seus valores.

Executando-se a função com os seus argumentos padrões, tem-se como resultado o diagrama de dispersão padrão do *R* (Figura 3.1):

<sup>1</sup> <sup>2</sup> <sup>3</sup> <sup>4</sup> <sup>5</sup> <sup>60</sup> <sup>70</sup> <sup>80</sup> <sup>90</sup> x y

Figura 3.1 - Diagrama de dispersão padrão do *R*.

Desse modo, com o objetivo de personalizar o diagrama de dispersão para que ele possua uma melhor qualidade, é preciso adicionar à função plot, os seguintes argumentos:

$$
> plot (x, y)
$$

 $>$  plot (y ~ x)

type =  $\ln$ ": não plota os pares de valores das variáveis dos eixos x e y;

 $x \lim = c$  (LIx, LSx): adiciona limites inferior e superior especificados aos valores do eixo x;

 $y \text{lim} = c$  (LIy, LSy): adiciona limites inferior e superior especificados aos valores do eixo y;

xlab = "": não mostra o rótulo do eixo x;

ylab = "": não mostra o rótulo do eixo y; e

 $axes = FALSE ou axes = F: não plota os eixos x e y e nem mostra os seus$ valores.

Desse modo e sem as adições dos argumentos  $type$  e axes nas suas formas padrões, têm-se:

> plot  $(x, y, type = "n", axes = F)$ 

O resultado encontra-se na Figura 3.2.

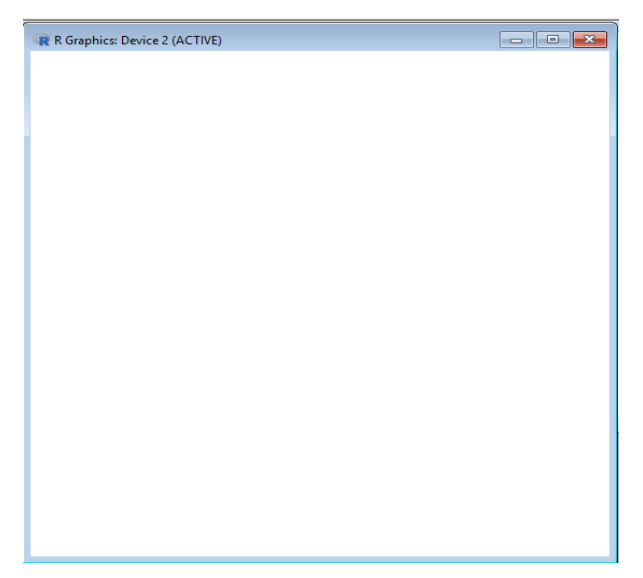

Figura 3.2 - Resultado inicial da personalização do diagrama de dispersão.

Como se pode perceber, o resultado é uma página em branco. Isso possibilita, portanto, adicionar os argumentos nas formas de interesse, a fim de personalizar o gráfico de acordo com o que se quer. Isso significa que, posteriormente, novas funções devem ser adicionadas ao *script*, para que as personalizações desejadas em relação à função plot, possam ser configuradas e executadas.

### **Função** *title*

A função title auxilia na adição e na personalização de títulos, subtítulos, rótulos dos eixos x e y, tipo, cor e tamanho da fonte.

> help (title) title (main = NULL, sub = NULL, xlab = NULL, ylab = NULL,  $\ldots$ )

Dentro dela, os argumentos necessários para a personalização do gráfico apresentam os seguintes significados:

main: adiciona título do gráfico;

sub: adiciona subtítulo do gráfico;

xlab: adiciona rótulo do eixo x;

ylab: adiciona rótulo do eixo y;

font (tipo da fonte): 1 (normal e padrão), 2 (negrito), 3 (itálico) e 4 (negrito e itálico);

cex (tamanho da fonte):  $cex = 1$  (padrão),  $0 < cex < 1$  (diminui o tamanho em relação ao padrão) e  $cex > 1$  (aumenta o tamanho em relação ao padrão); e

col (cor da fonte): determinada por um valor numérico entre 1 e 8 ou por um nome entre aspas, sendo  $col = 1$  ou  $col = "black", o$  padrão.

O tipo da fonte pode ser dividido em três categorias:

font.main: tipo da fonte do título do gráfico;

font.sub: tipo da fonte do subtítulo do gráfico; e

font.lab: tipo da fonte do rótulo do eixo.

O tamanho da fonte pode ser dividido em três categorias:

cex.main: tamanho da fonte do título do gráfico;

cex.sub: tamanho da fonte do subtítulo do gráfico; e

cex.lab: tamanho da fonte do rótulo do eixo.

E a cor da fonte também pode ser dividida em três categorias:

col.main: cor da fonte do título do gráfico;

col.sub: cor da fonte do subtítulo do gráfico; e

col.lab: cor da fonte do rótulo do eixo.

Para o exemplo (Tabela 3.1), foram adicionados os seguintes rótulos aos eixos x e y (Figura 3.3):

 $>$  title (xlab = "Quantidade de X (q)", ylab = "Quantidade de Y  $(g)$  ")

> $Quantidade de Y(g)$ Quantidade de Y (g)

> > Quantidade de X (g)

Figura 3.3 - Resultado das adições dos rótulos dos eixos x e y.

#### **Função** *axis*

A função axis auxilia na adição dos eixos x e y com os seus respectivos valores situados dentro dos limites definidos. Os valores dos eixos podem apresentarse com diferentes cores (col), tamanhos (cex) e alinhamentos (las), mas da mesma fonte definida pela função title. Primeiramente, deve-se verificar a ajuda da função axis:

```
> help (axis)
axis (side, at = NULL, labels = TRUE, tick = TRUE, line = NA,
pos = NA, outer = FALSE, font = NA, lty = "solid", lwd = 1,
lwd.ticks = lwd, col = NULL, col.ticks = NULL, ...
```
Para o exemplo (Tabela 3.1), foram adicionados os seguintes intervalos de valores aos eixos x (Figura 3.4) e y (Figura 3.5):

 $>$  axis (side = 1, at = seq (0, 5, by = 1), pos = 50, cex.axis =  $1, \text{col-axis} = 1$ 

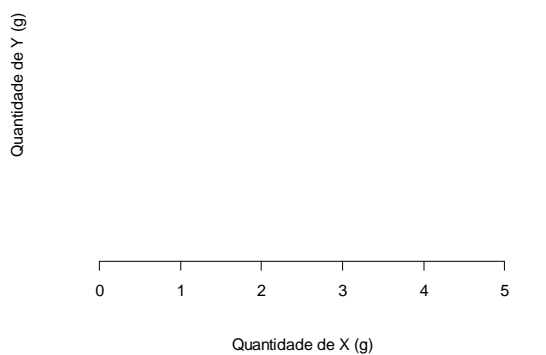

Figura 3.4 - Resultado da adição do intervalo de valores do eixo x.

> axis (side = 2, at = seq (50, 100, by = 10), pos = 0, las = 1, cex.axis =  $1$ , col.axis =  $1$ )

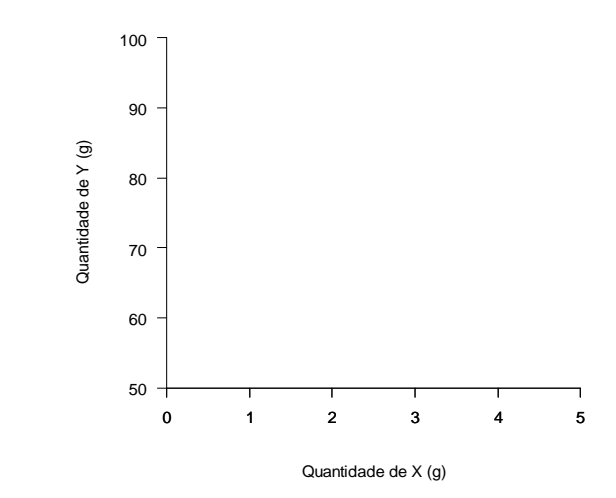

Figura 3.5 - Resultado da adição do intervalo de valores do eixo y.

Os significados dos argumentos contidos na função axis são:

side = 1: adiciona o eixo x com valores entre 0 e 5 (seq), com intervalos de 1 unidade (by), que corta o eixo y na posição  $y = 50$  (pos) e que possui valores com alinhamento paralelo em relação a ele  $(\text{las} = 0)$  (padrão);

side = 2: adiciona o eixo y com valores entre 50 e 100 (seq), com intervalos de 10 unidades (by), que corta o eixo x na posição  $x = 0$  (pos) e que possui valores com alinhamento horizontal em relação a ele  $(\text{las} = 1);$ 

at: permite determinar os valores que serão exibidos nos eixos x (0, 1, 2, 3, 4 e 5) e y (50, 60, 70, 80, 90 e 100);

 $pos = 50$  do axis 1: indica que o eixo x corta o eixo y em y = 50;

 $pos = 0$  do axis 2: indica que o eixo y corta o eixo x em  $x = 0$ ;

las: alinhamento dos valores em relação ao respectivo eixo, de forma paralela (0) (padrão), horizontal (1), perpendicular (2) e vertical (3);

cex.axis (tamanho da fonte dos valores do eixo): cex.axis = 1 (padrão), 0 < cex.axis < 1 (diminui o tamanho em relação ao padrão) e cex.axis > 1 (aumenta o tamanho em relação ao padrão); e

col.axis (cor da fonte dos valores do eixo): determinada por um valor numérico entre 1 e 8 ou por um nome entre aspas, sendo o padrão,  $col.axis = 1$ ou col.axis = "black".

Os valores dos eixos x e y também podem ser substituídos por respectivos nomes (*labels*), sendo que a letra F representa a anulação do respectivo argumento (Figuras 3.6, 3.7 e 3.8).

 $>$  plot (x, y, type = "n", xlim = c (0, 5), ylim = c (50, 100), xlab = "Quantidade de X (g)", ylab = "Quantidade de Y (g)", axes  $=$   $F)$ 

> $Quantidade de Y(g)$ Quantidade de Y (g)

> > Quantidade de X (g)

Figura 3.6 - Resultado das exclusões dos eixos x e y.

```
> axis (side = 1, at = seq (0, 5, by = 1), pos = 50, las = 0,
labels = c ("x0", "x1", "x2", "x3", "x4", "x5"), cex.axis = 1,
col. axis = 1
```
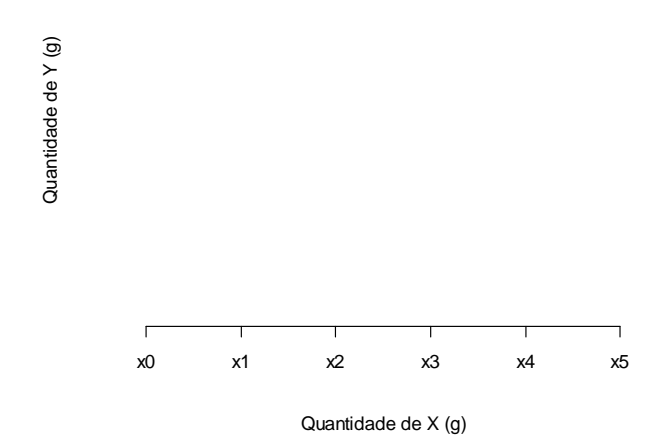

Figura 3.7 - Resultado da adição do intervalo de nomes do eixo x.

> axis (side = 2, at = seq (50, 100, by = 10), pos = 0, las = 1, labels = c ("y50", "y60", "y70", "y80", "y90", "y100"), cex.axis  $= 1$ , col.axis  $= 1$ )

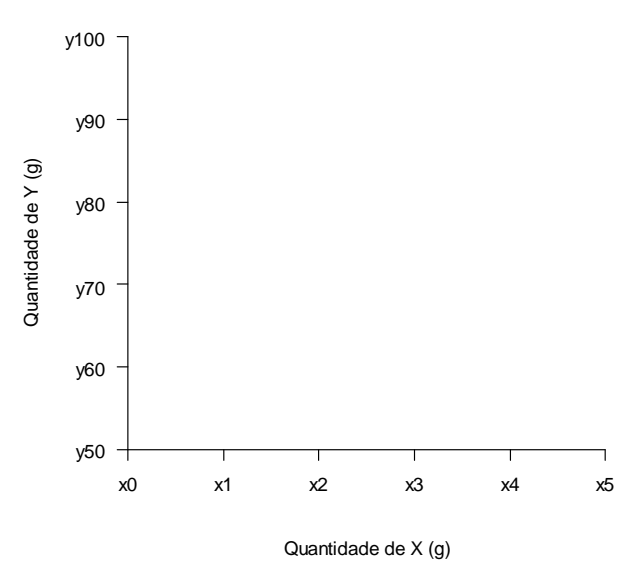

Figura 3.8 - Resultado da adição do intervalo de nomes do eixo y.

# **Função** *points*

A função points é a responsável pela adição dos pontos e/ou da linha que liga os pares de valores das variáveis dos eixos x e y. Ao acessar a ajuda da função, tem-se:

```
> help (points)
points (x, y = NULL, type = "p", ...)
```
Dentro da função points, foram listados os seguintes argumentos:

type: "p" para pontos (padrão), "l" para linhas, "b" para pontos e linhas, "c" para pontos vazios unidos por linhas, "o" para pontos e linhas sobrepostos, "s" ou "S" para degraus e "h" para linhas verticais;

pch (type =  $"p"$ ): tipo do ponto (símbolo) plotado, sendo os 26 tipos definidos entre 0, 1 (padrão) e 25;

cex (type =  $"p"$ ): tamanho do ponto (símbolo), sendo o padrão cex = 1;

 $col$  (type = "p"): cor do ponto (símbolo) determinada por um valor numérico entre 1 e 8 ou por um nome entre aspas, sendo o padrão,  $col = 1$  ou  $col =$ "black";

lty (type = "l"): tipo da linha plotada, sendo lty = 1 ou lty = "solid" para linha sólida (padrão),  $lty = 2$  ou  $lty =$  "dashed" para linha tracejada,  $lty = 3$  ou  $lty = "dotted"$  para linha pontilhada,  $lty = 4$  ou  $lty =$ "dotdash" para linha tracejada e pontilhada,  $lty = 5$  ou  $lty =$  "longdash" para linha tracejada mais espessa e  $lty = 6$  ou  $lty = "twodash"$  para linha com dois tracejados paralelos;

 $1wd$  (type = "1"): espessura da linha, sendo o padrão  $1wd = 1$ . Os 26 tipos de pontos são definidos, respectivamente, por:

0 1 2 3 4 5 6 7 8 9 10 11 12 13 14 15 16 17 18 19 20 21 22 23 24 25  $\Box\,\circ\,\bigtriangleup + \times\,\circ\,\vee\,\boxtimes\,\ast\,\oplus\,\oplus\,\boxtimes\,\boxplus\,\boxtimes\,\boxplus\,\boxtimes\,\boxtimes\,\blacksquare\bullet\blacktriangle\bullet\bullet\bullet\oplus\blacksquare\,\otimes\,\bigtriangleup\,\vee$ 

Sendo assim, para fazer um gráfico com pontos no modelo padrão, devem ser digitados os seguintes comandos:

 $>$  plot (x, y, type = "n", xlim = c (0, 5), ylim = c (50, 100), xlab = "Quantidade de X (q)", ylab = "Quantidade de Y (q)", axes  $=$   $F)$  $>$  axis (1, at = seq (0, 5, by = 1), pos = 50)  $>$  axis (2, at = seq (50, 100, by = 10), pos = 0, las = 1) > points  $(x, y, type = "p", pch = 1, cex = 1, col = 1)$ 

E para fazer um gráfico de linha no modelo padrão, têm-se:

```
> plot (x, y, type = "n", xlim = c (0, 5), ylim = c (50, 100),
xlab = "Quantidade de X (g)", ylab = "Quantidade de Y (g)", axes
= F)> axis (1, at = seq (0, 5, by = 1), pos = 50)
> axis (2, at = seq (50, 100, by = 10), pos = 0, las = 1)
> points (x, y, type = "l", lty = 1, ltw = 1, col = 1)
```
No exemplo de aplicação (Tabela 3.1), para construção do diagrama de dispersão personalizado somente com os pontos, foram utilizados os seguintes comandos no *software R*:

```
# Adicionar os títulos dos eixos x e y (Figura 3.9)
> plot (x, y, type = "n", xlim = c (0, 5), ylim = c (50, 100),xlab = "Quantidade de X (q)", ylab = "Quantidade de Y (q)", axes
= F)
```
Quantidade de Y (g) Quantidade de Y (g)

```
Figura 3.9 - Resultado da adição dos títulos dos eixos x e y.
                                             Quantidade de X (g)
```

```
# Adicionar a linha e o intervalo do eixo x (Figura 3.10)
> axis (1, at = seq (0, 5, by = 1), pos = 50)
```
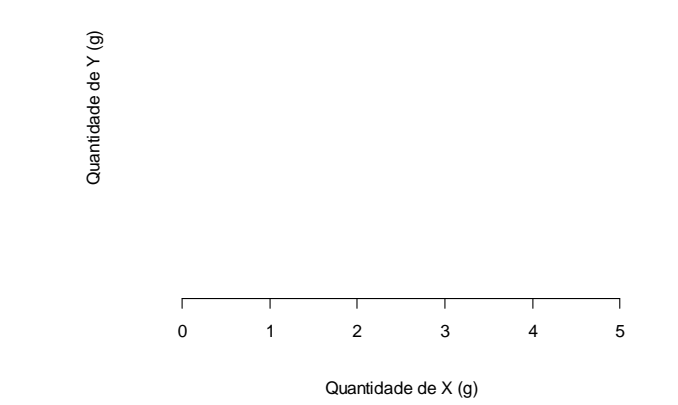

Figura 3.10 - Resultado da adição do intervalo de valores do eixo x.

```
# Adicionar a linha e o intervalo do eixo y (Figura 3.11)
> axis (2, at = seq (50, 100, by = 10), pos = 0, las = 1)
```
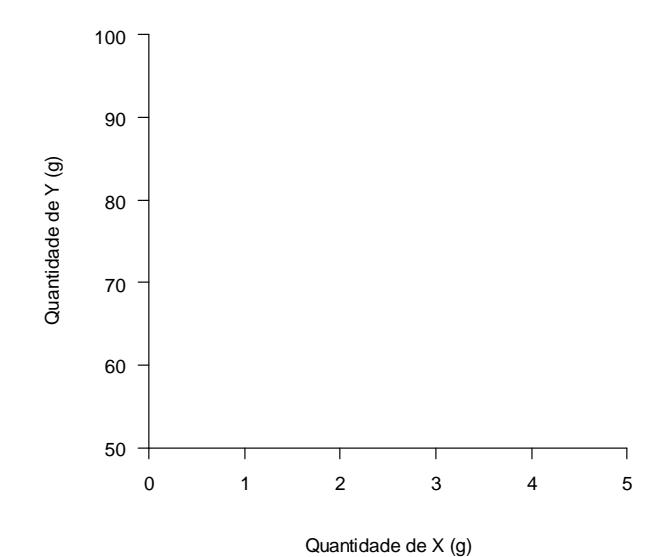

Figura 3.11 - Resultado da adição do *intervalo de valores do* eixo y.

```
# Adicionar os pontos (Figura 3.12)
> points (x, y, pch = 16)
```
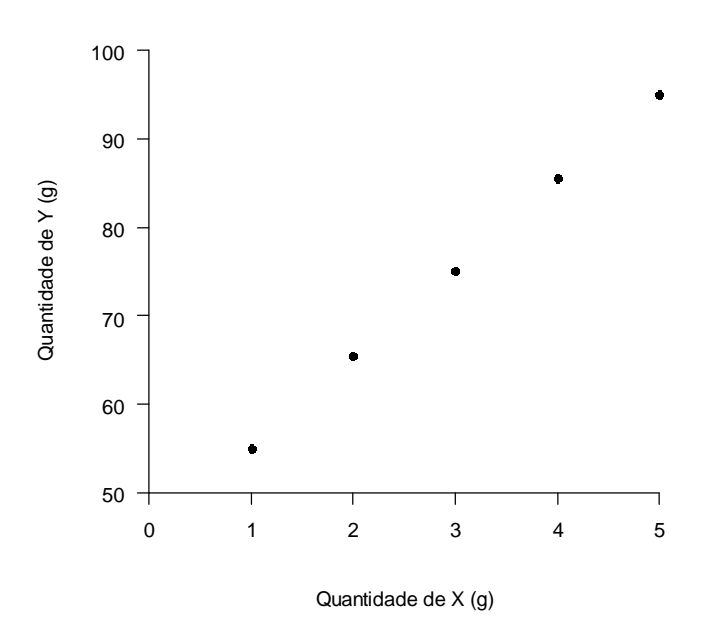

Figura 3.12 - Resultado da adição dos pontos.

Caso seja de interesse, a cor de fundo do gráfico também poderá ser alterada por meio da função par (bg = "cor especificada"). Assim, foram utilizados os seguintes comandos no *software R* para construir o diagrama de dispersão com o fundo representado por uma tonalidade clara de cinza (Figura 3.13):

```
> par (bg = "gray90")
> plot (x, y, type = "p", pch = 16, xlim = c (0, 5), ylim = c(50, 100), xlab = "Quantidade de X (g)", ylab = "Quantidade de Y
(g)", axes = F)
> axis (1, at = seq (0, 5, by = 1), pos = 50)
> axis (2, at = seq (50, 100, by = 10), pos = 0, las = 1)
```
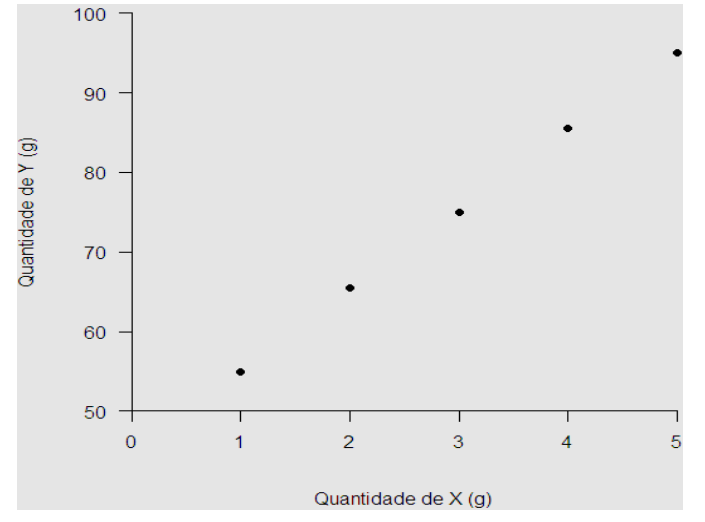

Figura 3.13 - Resultado da alteração da cor de fundo.

#### **Cores**

No *software R* existem oito cores básicas e um total de 657 cores. Para ver qual número corresponde a qual cor das oito cores básicas, basta digitar o seguinte comando:

```
> palette ()
[1] "black" [2] "red" [3] "green3" [4] "blue" [5] "cyan" 
[6] "magenta" [7] "yellow" [8] "gray"
```
E para ver os nomes das 657 cores, use o seguinte comando:

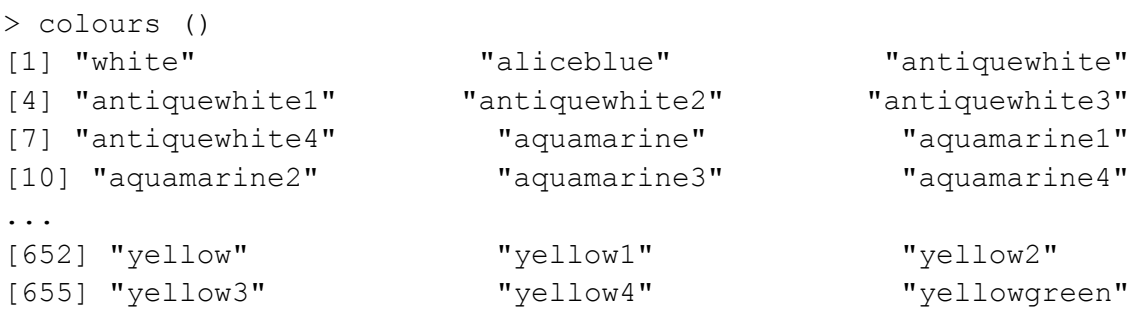

### **Fontes**

Nos gráficos do *software R*, as fontes básicas são: *arial:* sans; *times new roman*: serif; e *courier*: mono.

**Capítulo 4**

# **Histograma**

#### **Introdução**

O histograma é uma representação gráfica de uma distribuição de frequências por meio de colunas justapostas. Entre as diversas recomendações para determinar aproximadamente o número de classes (k) de n valores observados de Y, é citada a regra de Sturges:

 $k = 1 + log<sub>2</sub> (n).$ 

O segundo passo é determinar aproximadamente o intervalo de classe (h):

$$
h = LS_i - LI_i = \frac{at_v}{k}
$$
, em que:

 $at_Y = y_{(n)} - y_{(1)} =$  estimativa da amplitude total de Y;

 $y_{(n)}$  = maior valor observado de Y;

 $y_{(1)}$  = menor valor observado de Y;

 $LI_i$  = limite inferior da classe i; e

 $LS_i =$  limite superior da classe i (i = 1, 2, ..., k).

Desse modo, o ponto médio da classe i é calculado por:

$$
PM_i = \frac{LI_i + LS_i}{2}, \text{ para } i = 1, 2, ..., k.
$$

A construção de um histograma com os limites inferior (LIE) e superior (LSE) de especificação para uma variável-resposta Y permite verificar se o processo é capaz de atender ou não à especificação, sendo o valor-alvo ou nominal (VN) definido por:

$$
VN = \frac{LIE + LSE}{2}.
$$

Como exemplo, considere os valores, também, ordenados, de uma variávelresposta Y (LIE = 68, VN = 80 e LSE = 92) coletados em uma amostra aleatória de 80 itens (RIBEIRO JÚNIOR, 2012) (Tabela 4.1).

#### **Entrada de Dados**

Novamente, o primeiro passo é realizar a entrada de dados (Figura 4.1). Após mudar o diretório para a pasta onde se encontra o arquivo de dados do *Excel* (*cap4e1.xlsx*), devem ser escritos os seguintes comandos:

```
> library (openxlsx)
> dcap4e1 = read.xlsx ("cap4e1.xlsx")
> attach (dcap4e1)
> dcap4e1
```
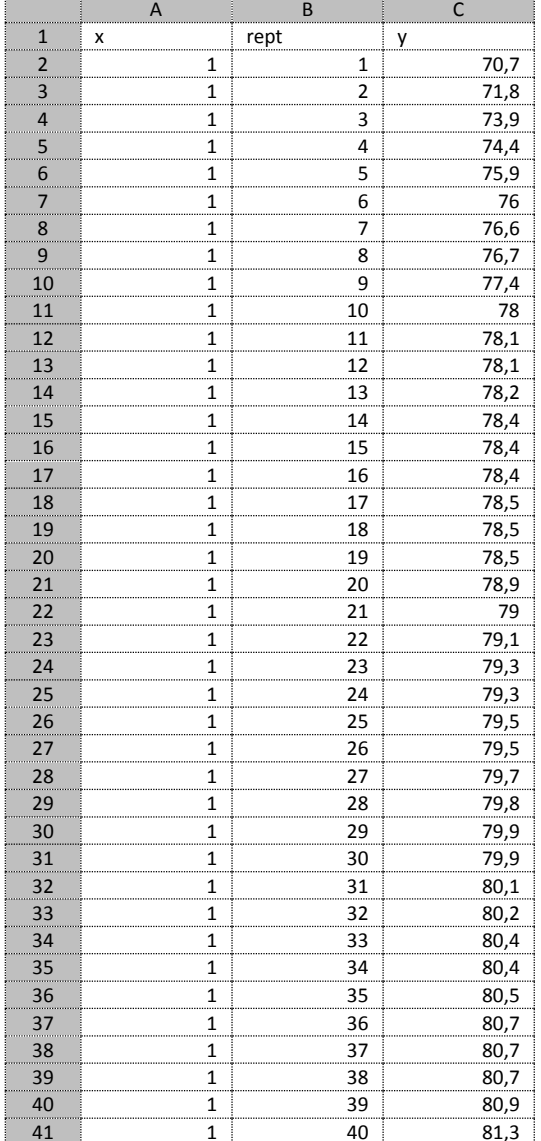

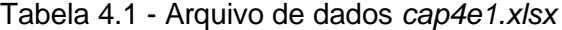

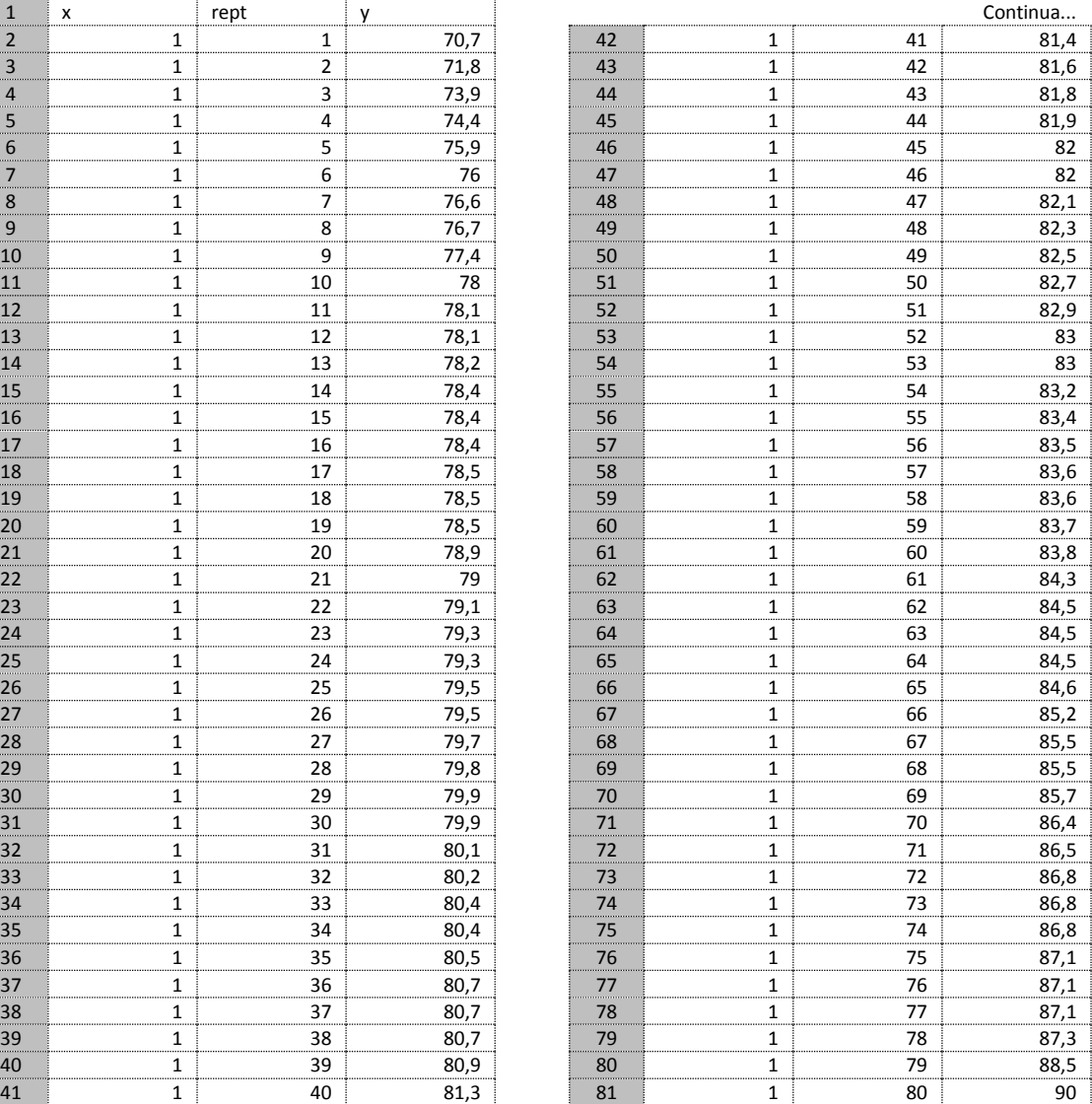

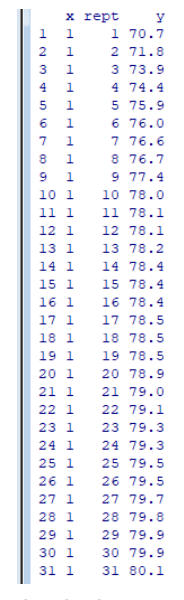

Figura 4.1 - Parte da tela da entrada de dados no *R*.

Após realizar a entrada de dados, analisa-se a função responsável por auxiliar na construção do histograma:

```
> help (hist)
hist (x, breaks = "Sturges", freq = NULL, include.lowest = TRUE,
density = NULL, angle = 45, col = NULL, border = NULL, main =
paste ("Histogram of", xname), xlim = range (breaks), ylim = 
NULL, xlab = xname, ylab, axes = TRUE, plot = TRUE, \ldots)
```
#### **Histograma Padrão**

Para construir o histograma no formato padrão (Figura 4.2), digita-se o seguinte comando no *R*:

> hist (y)

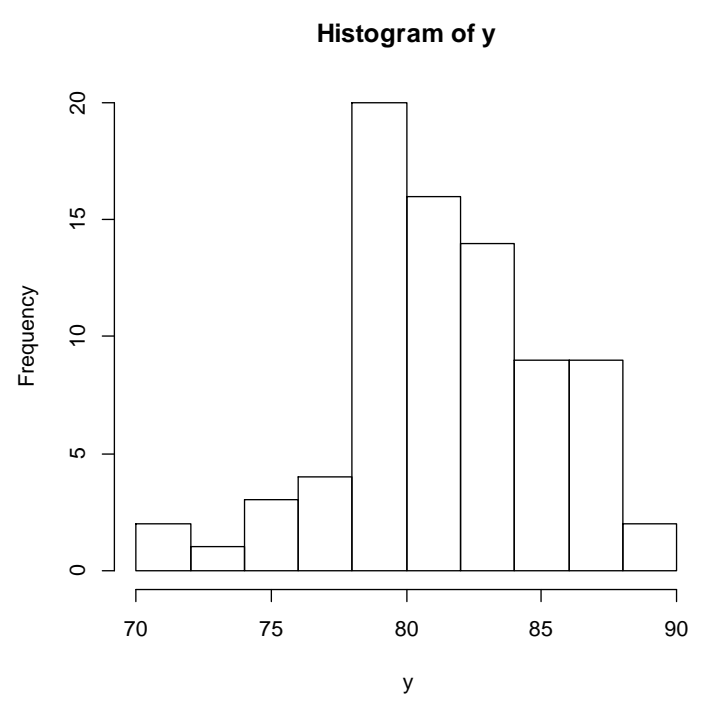

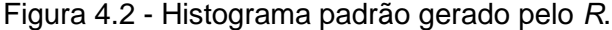

Da função hist, foram mencionados e definidos os seguintes argumentos:

x: vetor com os valores para a construção do histograma;

breaks: conjunto de valores que representa os limites inferior e superior de cada classe estabelecida pela regra de Sturges;

freq: quantidade de valores que ocorre dentro de cada classe estabelecida pela regra de Sturges; se TRUE, as colunas são representadas por frequências, sendo o padrão apenas quando as classes apresentarem o mesmo intervalo e quando a probabilidade não for especificada; e se FALSE, as colunas são representadas por densidades de probabilidades, de modo que o histograma tenha uma área total igual a 1;

include.lowest: se TRUE (padrão), indica intervalo fechado à esquerda e aberto à direita; e se FALSE, indica intervalo aberto à esquerda e fechado à direita; e

axes: se TRUE (padrão), plota os eixos x e y e mostra os seus valores; e se FALSE, não.

#### **Histograma Personalizado**

Com o objetivo de personalizar o histograma, deve-se, primeiro, conhecer o menor e o maior valor de Y da amostra, para que todos sejam inseridos, e obter os valores aproximados de k e h, conforme os seguintes comandos:

```
> min(y)[1] 70.7
> max (y)
[1] 90
> 1 + log2 (length (y)) # número de classes (k)
[1] 7.321928
> (max (y) – min (y)) / 7 # intervalo de classe (h)
[1] 2.757143
```
Assim, para facilitar a contagem das frequências, tomou-se  $LI_1 = 70$  e, consequentemente,  $LS_1 = 73$  (h  $\approx$  3). A continuação desse procedimento gerou as demais classes de intervalo ( $k \approx 7$ ): 70, 73, 76, 79, 82, 85, 88 e 91.

Com isso, dá-se início à personalização (Figura 4.3). Nesse primeiro momento, serão definidas as classes dos intervalos, os limites dos eixos x e y, a densidade e os ângulos das linhas que preenchem as barras e os títulos dos eixos x e y, conforme o seguinte comando:

```
> hist (y, breaks = c (70, 73, 76, 79, 82, 85, 88, 91), density 
= 10, xlim = c (66, 93), ylim = c (0, 30), main = "", xlab =
"Y", ylab = "Frequência", axes = F)
```
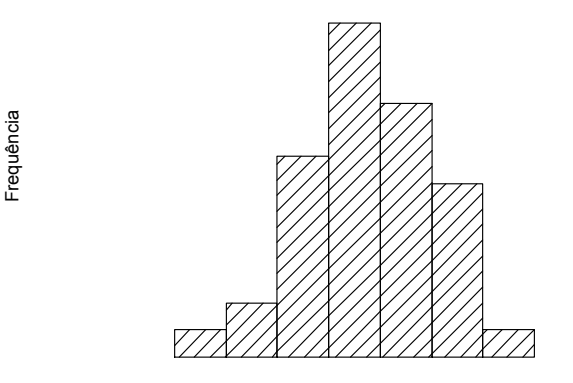

Y

Figura 4.3 - Gráfico inicial da personalização do histograma.

Nesse exemplo e de acordo com o argumento breaks, foram criadas sete classes com intervalos fechados à esquerda e abertos à direita (include.lowest = T) e com os seguintes pontos médios: 71,5 (70 a 73), 74,5 (73 a 76), 77,5 (76 a 79), 80,5 (79 a 82), 83,5 (82 a 85), 86,5 (85 a 88) e 89,5 (88 a 91).

No *software R*, a personalização de um gráfico se dá, basicamente, evitandose que os padrões não desejados sejam executados e, posteriormente, configurandose e executando-se as respectivas personalizações desejadas por meio de novas funções adicionadas ao *script*. Nesse exemplo, dado axes = F, considere a função axis para as adições dos eixos x e y.

```
> help (axis)
axis (side, at = NULL, labels = TRUE, pos = NA, lty = "solid",1wd = 1, col = 1, cex = 1, font = 1, las = 0, ...)
```
Da função axis, foram definidos os seguintes argumentos:

side = 1: adiciona o eixo x com valores (at) que serão exibidos entre  $LI_x$  e LS<sub>X</sub> (seq), com intervalos equidistantes (by) e que corta o eixo y na posição pos;

side = 2: adiciona o eixo y com valores (at) que serão exibidos entre  $LI_Y$  e  $LS_{Y}$  (seq), com intervalos equidistantes (by) e que corta o eixo x na posição pos;

at: permite determinar os valores que serão exibidos nos eixos x e y;

labels: substitui os valores dos eixos x e y pelos seus respectivos nomes;

pos: coordenada de corte dos eixos x e y;

lty: tipo das linhas dos eixos x e y determinada por um valor numérico entre 1 e 6 ou por um nome entre aspas, sendo: 1 ou "solid" (sólida) (padrão), 2 ou "dashed" (tracejada), 3 ou "dotted" (pontilhada), 4 ou "dotdash" (tracejada e pontilhada), 5 ou "longdash" (sólida e tracejada) e 6 ou "twodash" (tracejada dupla); e

lwd: espessura das linhas dos eixos x e y, sendo: 1 (padrão),  $0 < 1$ wd  $< 1$ (diminui a espessura em relação ao padrão) e  $lm \geq 1$  (aumenta a espessura em relação ao padrão).

Continuando a construção do histograma personalizado, têm-se:

```
# Adicionar os pontos médios do eixo x (Figura 4.4)
> axis (1, at = seq (71.5, 89.5, by = 3), pos = 0, labels = c
("71,5", "74,5", "77,5", "80,5", "83,5", "86,5", "89,5"))
```
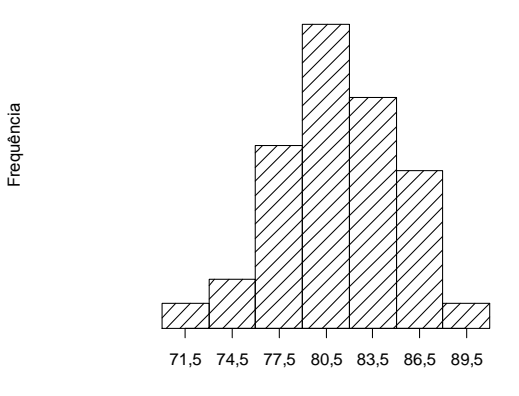

Y

Figura 4.4 - Histograma resultante da adição do eixo x.

```
# Adicionar os valores do eixo y (Figura 4.5)
> axis (2, at = seq (0, 30, by = 5), pos = 66, las = 1)
```
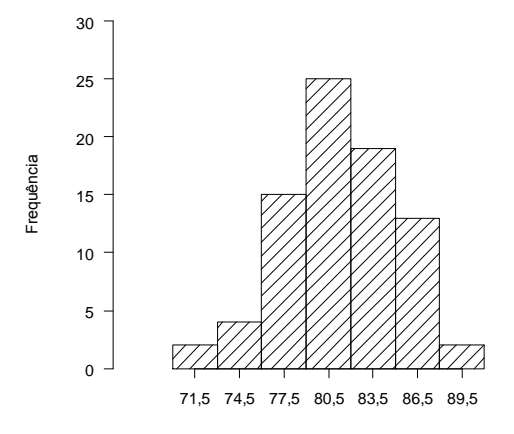

Y

Figura 4.5 - Histograma resultante da adição do eixo y.

```
# Adicionar a linha do eixo x (Figura 4.6)
> abline (h = 0) # adiciona linha horizontal em y = 0
```
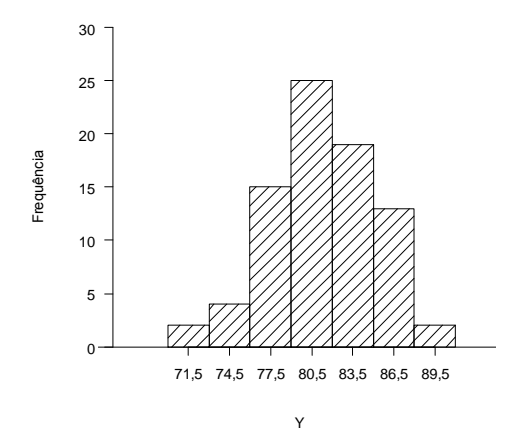

Figura 4.6 - Histograma resultante da adição da linha horizontal do eixo x.

```
# Adicionar a linha tracejada do LIE (Figura 4.7)
> segments (68, 0, 68, 28, lty = 2) # insere uma reta da
coordenada (x = 68, y = 0) para a coordenada (x = 68, y = 27)
com estilo de linha tracejada
```
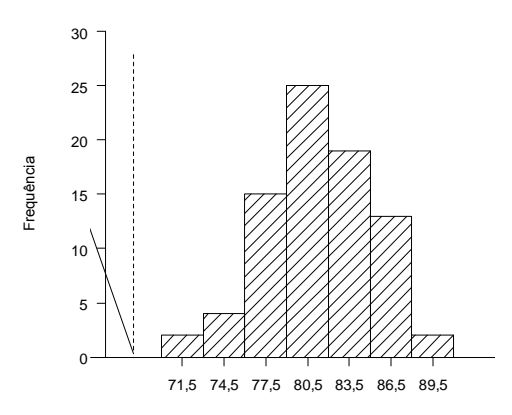

Y

Figura 4.7 - Histograma resultante da adição da linha tracejada do LIE.

# Adicionar a linha tracejada do VN (Figura 4.8) > segments  $(80, 0, 80, 28, 1$ ty = 3) # insere uma reta da coordenada (x = 80,  $y = 0$ ) para a coordenada (x = 80,  $y = 27$ ) com estilo de linha pontilhada

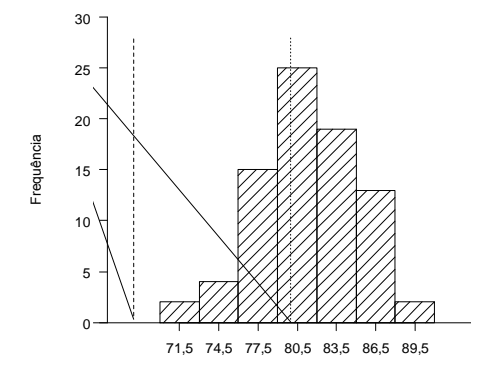

Figura 4.8 - Histograma resultante da adição da linha tracejada do VN.

# Adicionar a linha tracejada do LSE (Figura 4.9) > segments  $(92, 0, 92, 28, 1$ ty = 2) # insere uma reta da coordenada (x = 92, y = 0) para a coordenada (x = 92, y = 27) com estilo de linha tracejada

Y

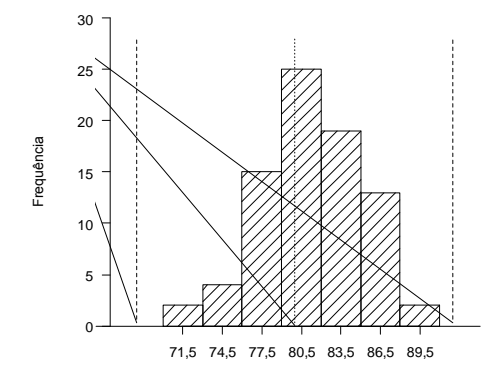

Figura 4.9 - Histograma resultante da adição da linha tracejada do LSE. Y

```
# Inserir a palavra LIE (Figura 4.10)
> text (68, 29, "LIE") # adiciona LIE ao gráfico centrado na 
coordenada (x = 68, y = 29)
```
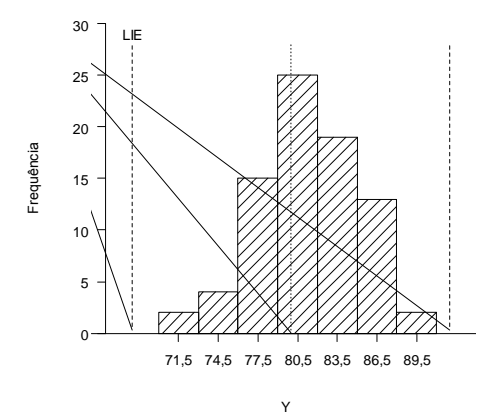

Figura 4.10 - Histograma resultante da adição da palavra LIE.

```
# Inserir a palavra VN (Figura 4.11)
> text (80, 29, "VN") # adiciona VN ao gráfico centrado na 
coordenada (x = 80, y = 29)
```
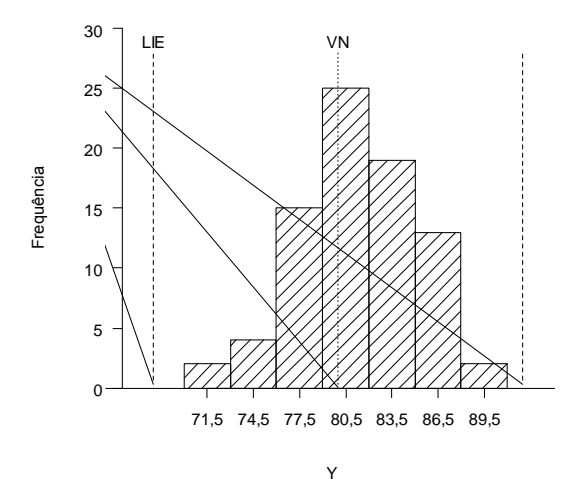

Figura 4.11 - Histograma resultante da adição da palavra VN.

```
# Inserir a palavra LSE (Figura 4.12)
> text (92, 29, "LSE") # adiciona LSE ao gráfico centrado na 
coordenada (x = 92, y = 29)
```
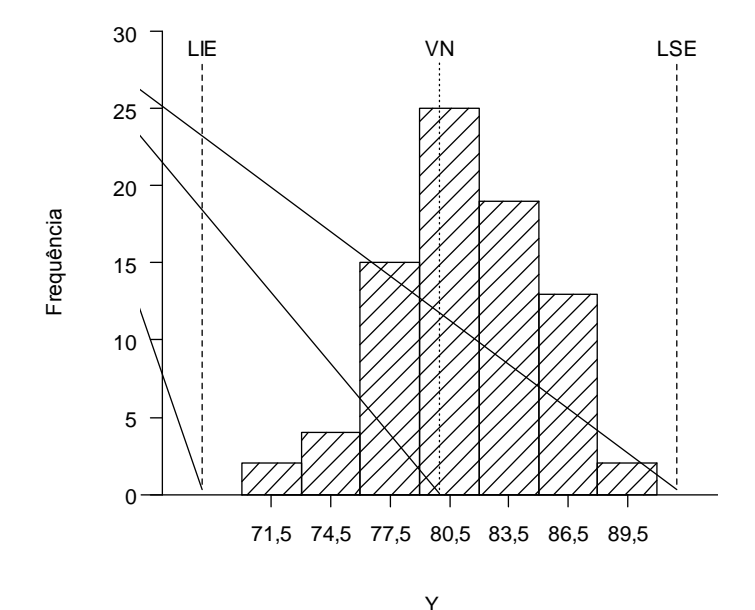

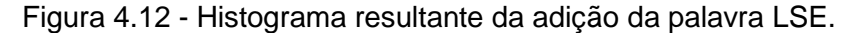

Por fim, tem-se o histograma personalizado e com a adição do limite de especificação e, quando comparado ao histograma padrão, de melhor qualidade gráfica. Assim, é evidente que o histograma personalizado torna a análise muito mais fácil e assertiva do que o histograma padrão gerado anteriormente.

Além dessa personalização, podem-se personalizar outros detalhes, como por exemplo: definir se a barra será sólida ou hachurada, as cores, alterar ou tirar os limites de especificação, entre outros.

**Capítulo 5**

# *Box-plot*

#### **Introdução**

O *box-plot* é um gráfico que apresenta simultaneamente várias características de um conjunto de dados: locação, dispersão, simetria ou assimetria e presença de observações discrepantes (*outliers*).

Para construção do *box-plot*, considere o mesmo exemplo de aplicação com os 80 valores observados de uma variável-resposta Y (RIBEIRO JÚNIOR, 2012) (Tabela 4.1).

### **Entrada de Dados**

Para construção do *box-plot*, deve-se, primeiro realizar a mudança do diretório para a pasta onde se encontra o arquivo de dados (*.xlsx*) e, posteriormente, fazer a entrada de dados, como segue:

```
> library (openxlsx)
> dcap4e1 = read.xlsx ("cap4e1.xlsx")
> attach (dcap4e1)
> dcap4e1
```
Após realizar a entrada de dados, analisa-se a função responsável por auxiliar na construção do *box-plot*:

```
> help (boxplot)
boxplot (x, ..., name = 1.5, width = NULL, variable = FALSE,notch = FALSE, outline = TRUE, names, plot = TRUE, border = par
("fg"), col = NULL, log = "", pars = list (boxwex = 0.8,
staplewex = 0.5, outwex = 0.5), horizontal = FALSE, add = FALSE,
at = NULL)
```
Da função boxplot, foram definidos os seguintes argumentos:

x: vetor com os valores para a construção do *box-plot*;

horizontal: se FALSE (padrão), indica a construção do *box-plot* na vertical; e se TRUE, indica a construção do *box-plot* na horizontal;

axes: se TRUE (padrão), plota o eixo y e mostra os seus valores; e se FALSE, não;

lty: tipo da linha plotada determinada por um valor numérico entre 1 e 6 ou por um nome entre aspas, sendo 2 ou "dashed" o padrão;

col: cor da caixa determinada por um valor numérico ou por um nome entre aspas, sendo a ausência de cor o padrão; e

pch: tipo do(s) ponto(s) plotado(s) para representar(em) o(s) *outlier(s)*, sendo os 26 tipos definidos entre 0, 1 (padrão) e 25.
## *Box-plot* **Padrão**

Para gerar o *box-plot* padrão basta digitar o seguinte comando no *R* (Figura 5.1):

> boxplot (y)

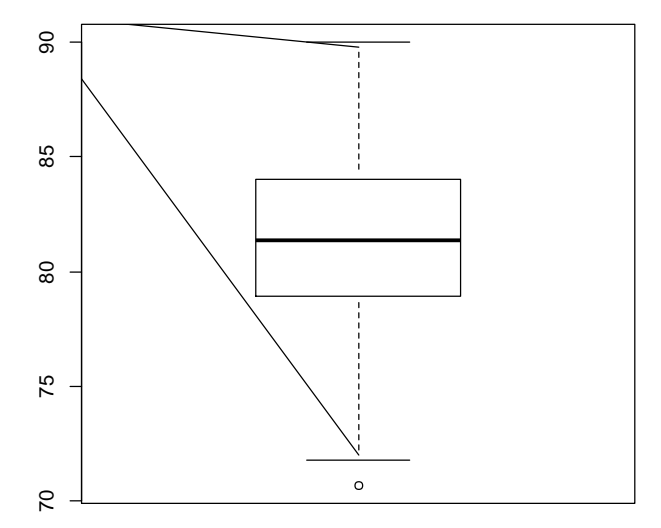

Figura 5.1 - *Box-plot* padrão gerado pelo *R*.

## *Box-plot* **Personalizado**

Para personalização do *box-plot*, segue-se a mesma metodologia utilizada para a do histograma.

# Não adicionar os textos, definir os limites do eixo vertical (y), definir a cor da caixa e o tipo de ponto do *outlier* (Figura 5.2)

```
> boxplot (y, ylab = "Y", ylim = c (70, 90), axes = F, lty = 1,
col = 8, pch = 8)
```
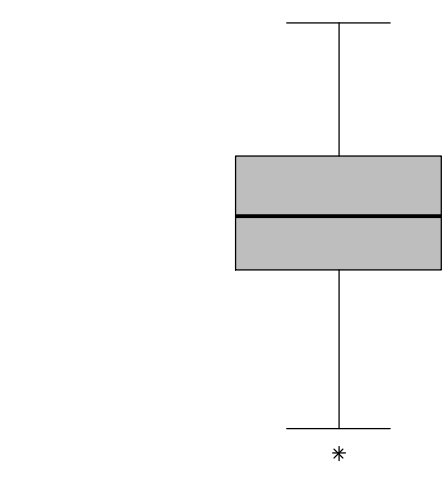

Figura 5.2 - *Box-plot* resultante do primeiro comando.

 $\rightarrow$ 

```
# Adicionar a linha e o intervalo de valores do eixo y (Figura 
5.3)
> axis (2, at = seq (70, 90, by = 5), las = 1)
```
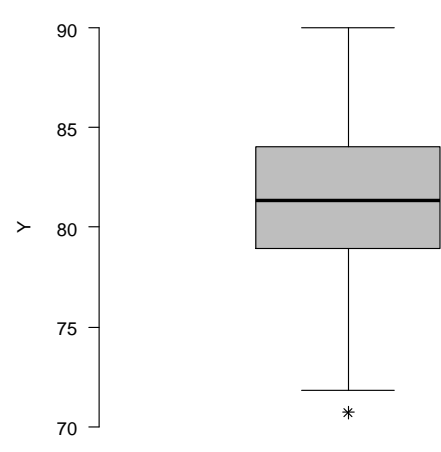

Figura 5.3 - *Box-plot* resultante da adição do eixo y.

```
# Adicionar a linha do eixo x (Figura 5.4)
> abline (h = 70) # adiciona linha horizontal em y = 70
```
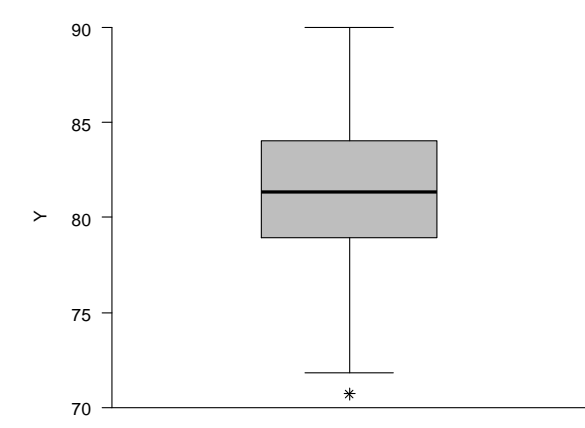

Figura 5.4 - *Box-plot* resultante da adição do eixo x.

```
# Adicionar a palavra outlier (Figura 5.5)
> text (0.7, 71, "outlier") # adiciona outlier na coordenada 
(0,7; 71)
```
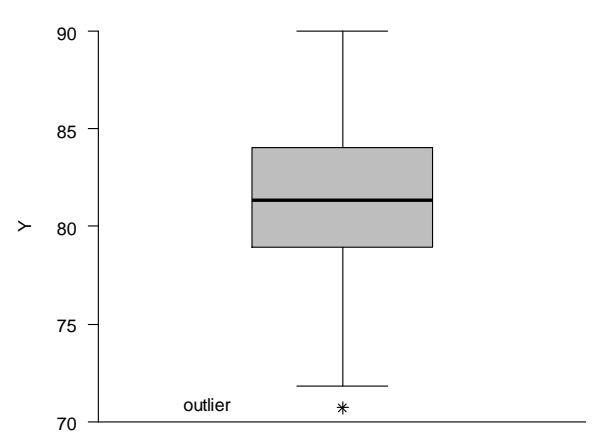

Figura 5.5 - *Box-plot* resultante da adição da palavra *outlier*.

```
# Adicionar a palavra quartil 1 (Figura 5.6)
> text (0.7, 78.975, "quartil 1") # adiciona quartil 1 na
coordenada (0,7; 78,975)
```
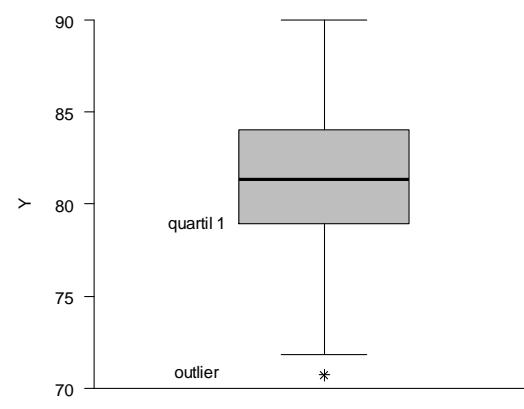

Figura 5.6 - *Box-plot* resultante da adição da palavra *quartil 1*.

```
# Adicionar a palavra mediana (Figura 5.7)
> text (0.7, 81.35, "mediana") # adiciona mediana na coordenada 
(0,7; 81,35)
```
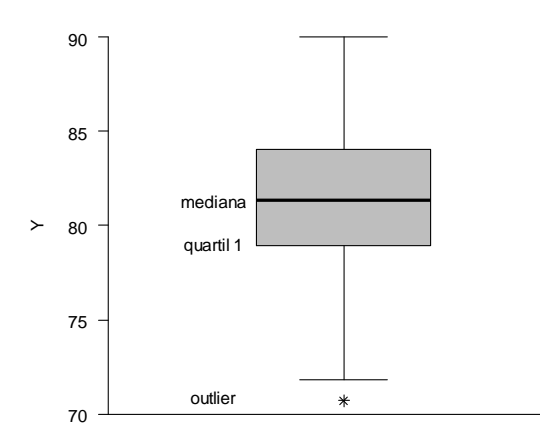

Figura 5.7 - *Box-plot* resultante da adição da palavra *mediana*.

```
# Adicionar a palavra quartil 3 (Figura 5.8)
> text (0.7, 83.925, "quartil 3") # adiciona quartil 3 na 
coordenada (0,7; 83,925)
```
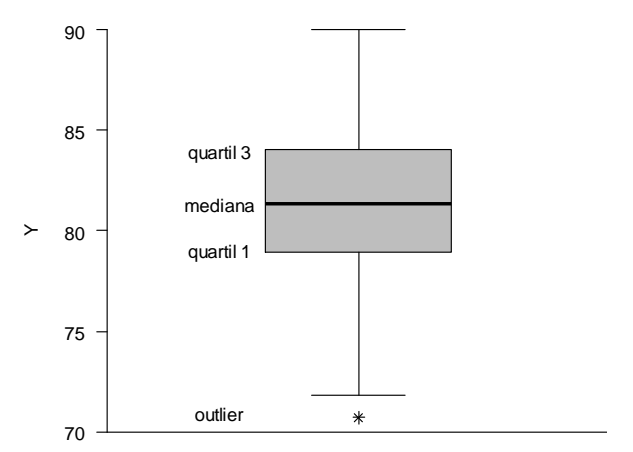

Figura 5.8 - *Box-plot* resultante da adição da palavra *quartil 3*.

Por fim, tem-se a construção de um *box-plot* de melhor qualidade, com o intervalo de valores, o tipo de ponto e a cor, desejados.

## **Cor da Caixa**

Para alterar a cor da caixa, é preciso substituir no primeiro comando que foi mostrado no passo a passo da personalização, o número que representa a cor atual para o número que representa a nova cor. Nesse exemplo, a cor cinza foi substituída pela cor verde. Sendo assim, o novo comando foi digitado como segue:

```
> boxplot (y, ylab = "Y", ylim = c (70, 90), axes = F, lty = 1,
col = 3, pch = 8)
```
Ao comparar o novo comando com o inicial, pode-se perceber que o número da cor foi trocado de 8 para 3, o que resultou em um *box-plot* com caixa verde. Contudo, é importante saber que o novo *box-plot* contendo todas as personalizações, foi obtido através dos comandos adicionais descritos anteriormente e, não somente, através do último comando (Figura 5.9).

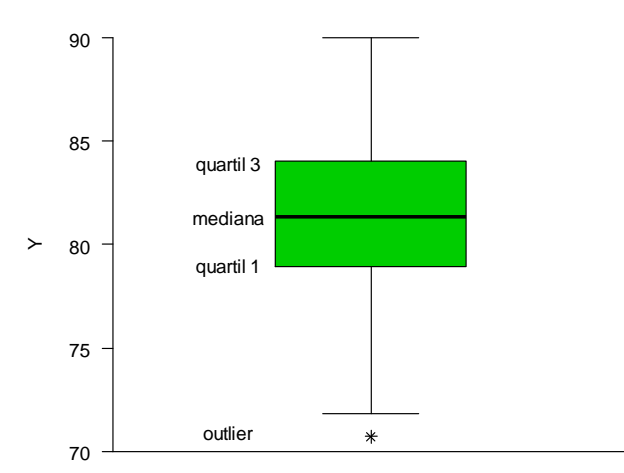

Figura 5.9 - *Box-plot* resultante da alteração da cor da caixa.

## **Tipo de Ponto do** *Outlier*

Para alterar o tipo de ponto do *outlier*, é necessário mudar o número do argumento *pch* para o número correspondente ao ponto que se deseja ter no novo *box-plot*. Assim, será necessário alterar, novamente, o primeiro comando descrito no passo a passo da personalização. No exemplo, foi trocado o ponto atual (\*) por um x, símbolo equivalente a  $pch = 4$ . Desse modo, o comando foi definido da sequinte forma:

> boxplot (y, ylab = "Y", ylim = c (70, 90), axes = F, lty = 1,  $col = 3$ ,  $pch = 4$ )

O *box-plot* resultante encontra-se na Figura 5.10.

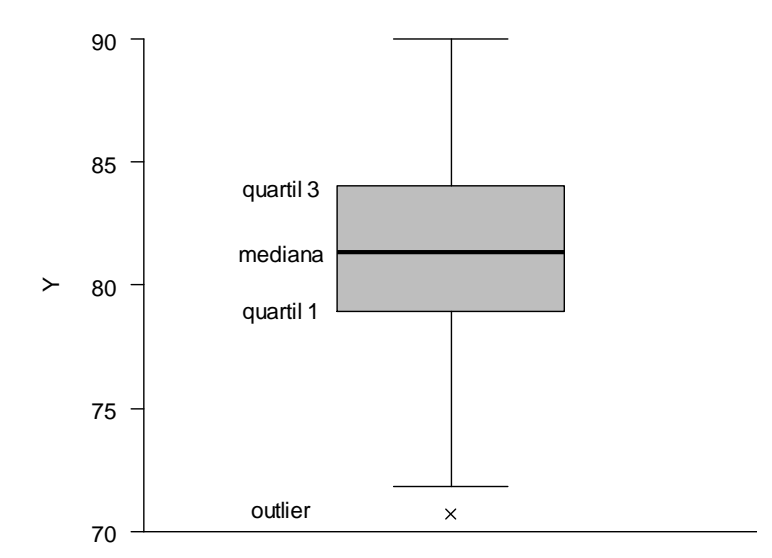

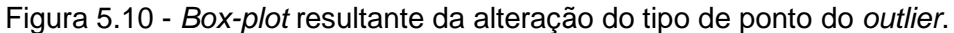

## **Intervalo do Eixo y**

Como exemplo, o intervalo de valores do eixo y será alterado para o intervalo de 70 a 100 com variação de 10 em 10 (Figura 5.11):

```
> boxplot (y, ylab = "Y", ylim = c (70, 100), axes = F, lty = 1,
col = 8, pch = 8)
> axis (2, at = seq (70, 100, by = 10), las = 1)
```
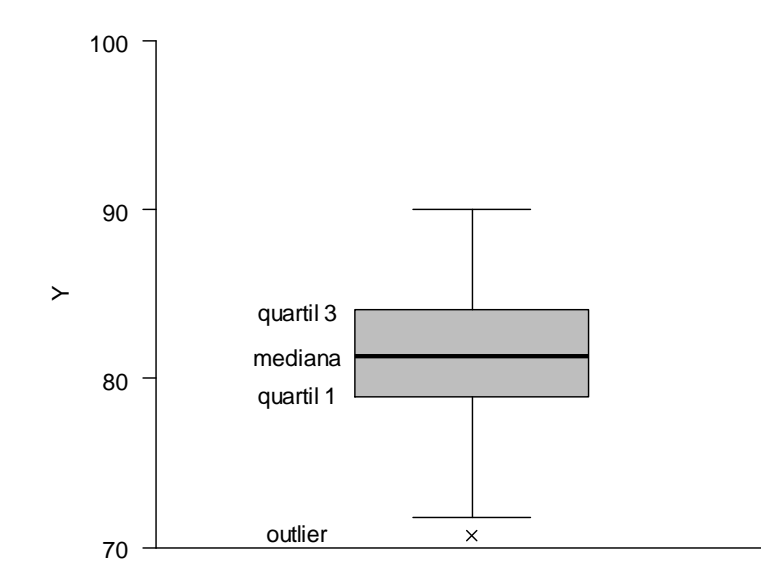

Figura 5.11 - *Box-plot* resultante da alteração do intervalo de valores do eixo y.

#### **Capítulo 6**

# **Diagrama de Dispersão**

# **Introdução**

O diagrama de dispersão é um gráfico utilizado para a visualização do tipo de relacionamento existente entre duas variáveis. Para construção do diagrama de dispersão, considere como exemplo uma amostra aleatória de 35 pares de valores observados das variáveis-resposta Y<sub>1</sub> e Y<sub>2</sub> (RIBEIRO JÚNIOR, 2012) (Tabela 6.1).

Tabela 6.1 - Arquivo de dados *cap6e1.xlsx*

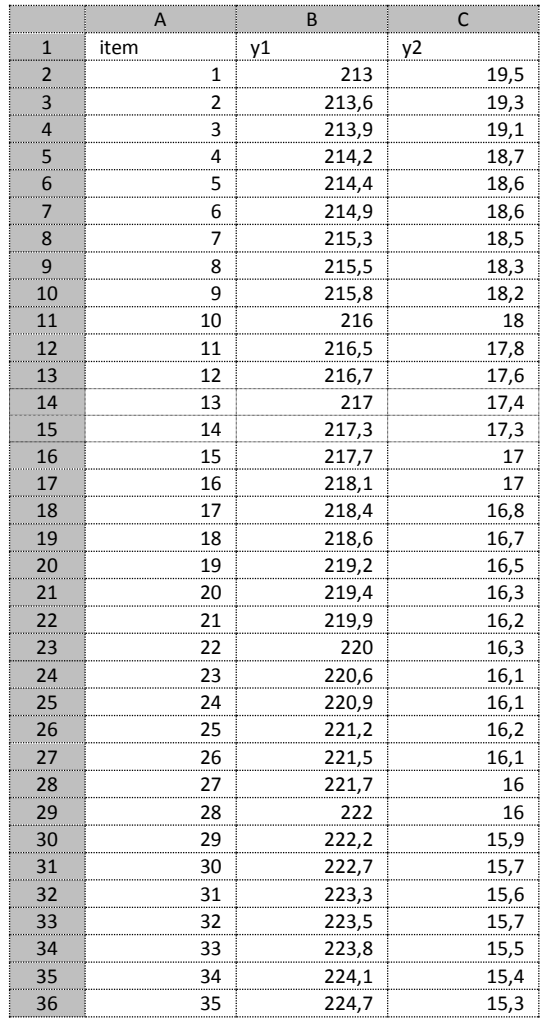

## **Entrada de Dados**

Como usual, o primeiro passo será realizar a entrada de dados, após mudar o diretório para a pasta onde se encontra o arquivo de dados do *Excel* (Figura 6.1):

```
> library (openxlsx)
> dcap6e1 = read.xlsx ("cap6e1.xlsx")
> attach (dcap6e1)
> dcap6e1
```

```
item
             y1v<sub>2</sub>1213.019.5\overline{1}\mathcal{L}2 213.6 19.3
      3213.919.1\mathbf{R}4214.218.75 214.4 18.6
\mathbf{r}_i6 214.9 18.6<br>7 215.3 18.5
\mathbf{g}8 215.5 18.3
       9 215.8 18.2
\alpha10 \t 10 \t 216.0 \t 18.011 216.5 17.8
1112 216.7 17.6
12<sup>°</sup>13 217.0 17.4
13<sup>°</sup>14<sup>°</sup>14 217.3 17.3
      15 217.7 17.0
15<sub>1</sub>16\,16 218.1 17.0
17\,17 218.4 16.8
18
     18 218.6 16.7
1919 219.2 16.5
20<sub>o</sub>20 219.4 16.3
\mathbf{21}21 219.9 16.2
22<sub>2</sub>22 220.0 16.3
23
      23 220.6 16.1
2424 220.9 16.1
      25 221.2 16.2
25
26
     26 221.5 16.1
     27 221.7 16.0
27
     28 222.0 16.0
28
    29 222.2 15.9<br>30 222.7 15.7
29
30
```
Figura 6.1 - Parte da tela da entrada de dados no *R*.

Após realizar a entrada de dados, analisa-se a função (cartesiana ou fórmula) responsável por auxiliar na construção do diagrama de dispersão:

```
> help (plot)
plot (x, y, type = "p", pch = 1, cex = 1, col = 1, ...)plot (y \sim x, \text{ type} = "p", \text{ pch} = 1, \text{ cex} = 1, \text{ col} = 1, ...)
```
Da função plot, foram definidos os seguintes argumentos:

x: vetor com os valores do eixo x;

y: vetor com os valores do eixo y;

type: "p" para plotar pontos associados aos pares de valores das variáveis dos eixos x e y (padrão), "l" para linhas, "b" para pontos e linhas, "c" para pontos vazios unidos por linhas, "o" para pontos e linhas sobrepostos, "s" ou "S" para degraus, "h" para linhas verticais e "n" para não plotar; e

pch, cex  $e$  col (type = "p"): tipo, tamanho e cor do ponto (símbolo) plotado respectivamente, sendo o padrão igual a 1.

### **Diagrama de Dispersão Padrão**

Para construção do diagrama de dispersão padrão (Figura 6.2), podem ser utilizados os seguintes comandos:

 $> plot (y1, y2)$  > plot  $(y2 \sim y1)$ 

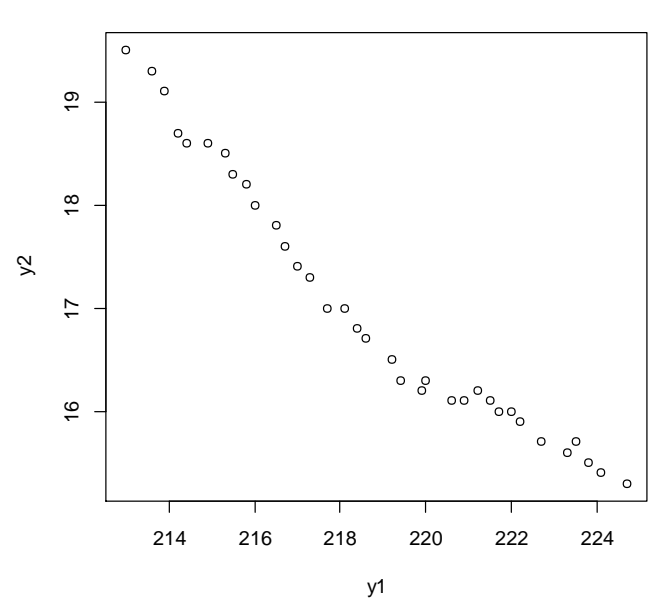

Figura 6.2 - Diagrama de dispersão padrão gerado pelo *R*.

## **Diagrama de Dispersão Personalizado**

Para personalização do diagrama de dispersão, seguem-se as mesmas metodologias utilizadas para as do histograma e do *box-plot*.

# Definir tipo de ponto e nomes dos eixos x e y e excluir as linhas dos eixos x e y (Figura 6.3) > plot  $(y1, y2, \text{ pch} = 16, \text{ xlab} = "Y1", \text{ ylab} = "Y2", \text{ xlim} = c$  $(212, 226)$ , ylim = c  $(15, 20)$ , axes = F)

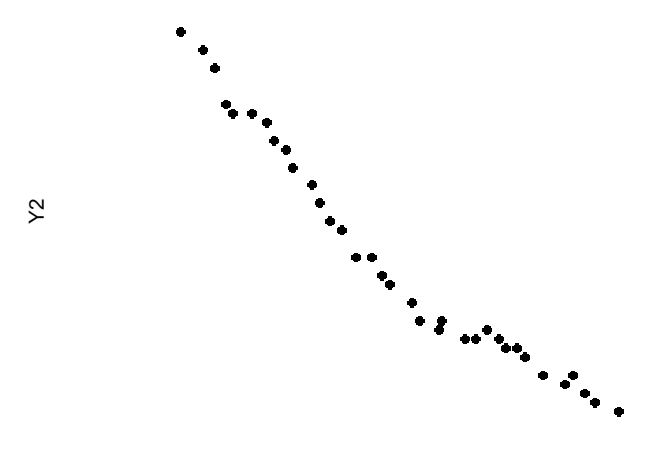

Y1

Figura 6.3 - Diagrama de dispersão resultante da alteração do tipo de ponto e dos nomes dos eixos x e y.

```
# Adicionar o intervalo de valores do eixo x (Figura 6.4)
> axis (1, at = seq (212, 226, by = 2), pos = 15)
```
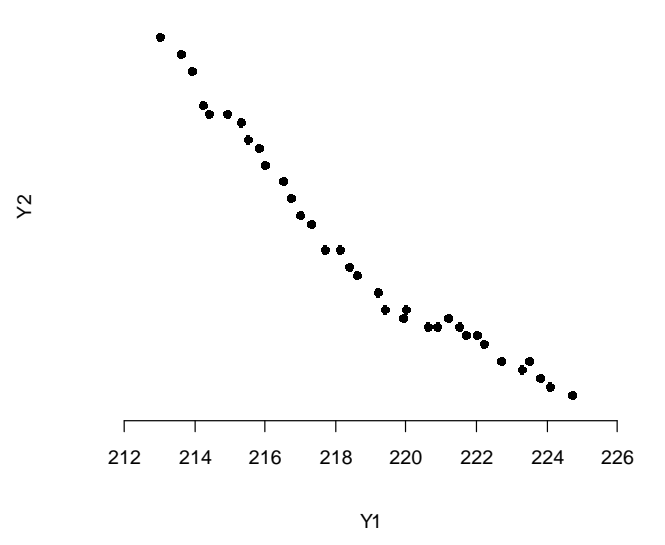

Figura 6.4 - Diagrama de dispersão resultante da adição dos valores do eixo x.

```
# Adicionar o intervalo de valores do eixo y (Figura 6.5)
> axis (2, at = seq (15, 20, by = 1), pos = 212, las = 1)
```
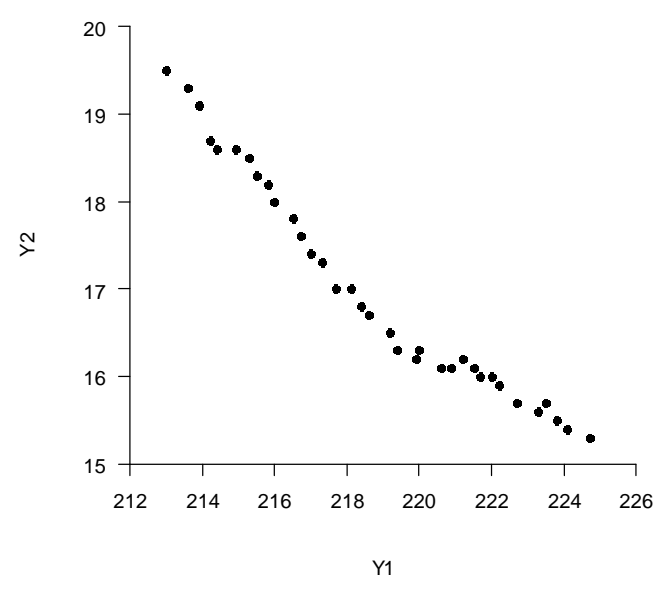

Figura 6.5 - Diagrama de dispersão resultante da adição dos valores do eixo y.

## **Tipo de Ponto**

Para alterar o tipo de ponto, é preciso mudar no primeiro comando apresentado durante a personalização do diagrama de dispersão, o tipo de ponto definido ( $pch =$ 16). Nesse exemplo, o tipo do ponto foi alterado para o símbolo de triângulo (pch = 2) (Figura 6.6). Assim, os novos comandos foram digitados por:

```
> plot (y1, y2, pch = 3, xlab = "Y1", ylab = "Y2", xlim = c(212, 226), ylim = c (15, 20), axes = F)
> axis (1, at = seq (212, 226, by = 2), pos = 15)
> axis (2, at = seq (15, 20, by = 1), pos = 212, las = 1)
```
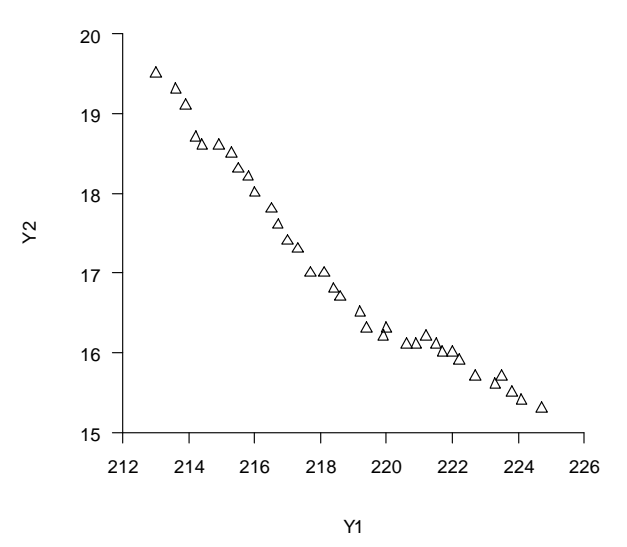

Figura 6.6 - Diagrama de dispersão resultante da alteração do tipo de ponto.

## **Nomes dos Eixos x e y**

Agora, os nomes dos eixos x (Y1) e y (Y2) serão alterados para Altura e Peso, respectivamente. Desse modo, será necessário substituir os argumentos  $x \perp ab = y \perp$ e ylab = Y2 para xlab = Altura e ylab = Peso (Figura 6.7), como segue:

```
> plot (y1, y2, pch = 16, xlab = "Altura", ylab = "Peso", xlim =
c (212, 226), ylim = c (15, 20), axes = F)
> axis (1, at = seq (212, 226, by = 2), pos = 15)
> axis (2, at = seq (15, 20, by = 1), pos = 212, las = 1)
```
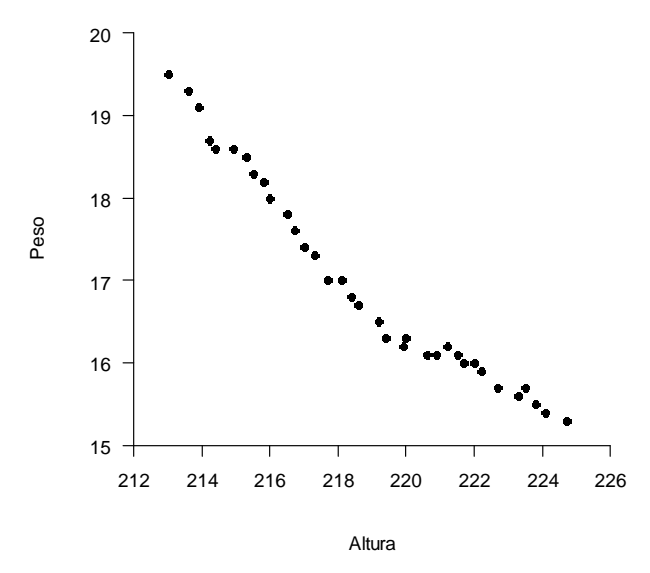

Figura 6.7 - Diagrama de dispersão após as alterações dos nomes dos eixos x e y.

**Capítulo 7**

# **Gráfico de Pareto**

## **Introdução**

 O gráfico de Pareto é um gráfico de colunas verticais ordenadas de forma decrescente, que divide os efeitos (variáveis-resposta Ys) em classes vitais e triviais. Por fim e pertencente às triviais, a classe "Outros" deverá conter, no máximo, 10% dos defeitos e ser colocada por último.

Como exemplo, considere que em uma empresa há 130 itens classificados de acordo com o tipo de defeito: Y<sub>1</sub> (12), Y<sub>2</sub> (41), Y<sub>3</sub> (55), Y<sub>4</sub> (11), Y<sub>5</sub> (3), Y<sub>6</sub> (2), Y<sub>7</sub> (1), Y<sub>8</sub> (2),  $Y_9$  (2) e  $Y_{10}$  (1). Cada Y representa um tipo de defeito e os números nos parênteses representam a quantidade de itens que possuem tal defeito. Nesse exemplo, a classe "Outros" (O), com 6,15% das frequências de ocorrências, foi composta pelos últimos cinco tipos de defeitos. Para que o gráfico seja feito corretamente, os tipos de defeitos devem ser digitados na planilha em ordem decrescente de frequências e, além disso, a classe "Outros" (O) deve vir por último (RIBEIRO JÚNIOR, 2012) (Tabela 7.1).

Tabela 7.1 - Arquivo de dados *cap7e1.xlsx*

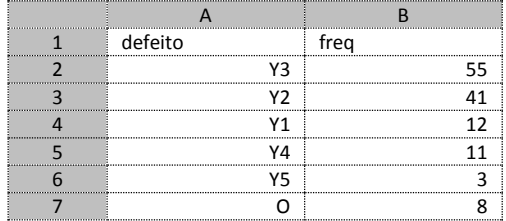

### **Entrada de Dados**

O primeiro passo é fazer a entrada de dados. Primeiro, muda-se o diretório para a pasta onde se encontra o arquivo de dados na extensão *xlsx* (Figura 7.1).

```
> library (openxlsx)
> dcap7e1 = read.xlsx ("cap7e1.xlsx")
> attach (dcap7e1)
> dcap7e1
```
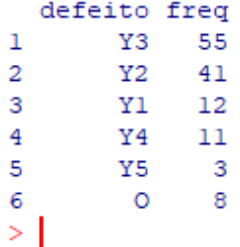

Figura 7.1 - Tela da entrada de dados no *R*.

Para construção do gráfico de Pareto, foi utilizada a função barplot.

```
> help (barplot)
barplot (height, space = NULL, names.arg = NULL, beside = FALSE,
horiz = FALSE, density = NULL, angle = 45, col = NULL, border =
1, main = NULL, sub = NULL, xlab = NULL, ylab = NULL, xlim =
NULL, ylim = NULL, plot = TRUE, cex = 1, font = 1, las = 0, ...)
```
Os argumentos mencionados da função barplot são definidos por:

height: conjunto de valores que representam as alturas (frequências) das barras ou das colunas separadas;

space: espaço entre as barras, sendo o padrão igual a 0,2;

names.arg: vetor com os nomes a serem plotados como rótulos das barras ou das colunas, respectivamente;

horiz: se FALSE (padrão), insere colunas verticais com a primeira à esquerda (gráfico de colunas); e se TRUE, insere barras horizontais com a primeira na parte inferior (gráfico de barras);

density: densidade de linhas de sombreamento de cada barra ou coluna; se omitida (padrão), significa que nenhuma linha de sombreamento é desenhada;

angle: ângulo no sentido anti-horário, em graus, de cada linha de sombreamento disposta dentro de cada barra, sendo o padrão igual a  $45^{\circ}$ , se density  $> 0$ ;

col: cores das barras ou das colunas determinadas por um ou mais valores numéricos ou por um ou mais nomes entre aspas

border: cor da borda das barras ou das colunas determinada por um valor numérico ou por um nome entre aspas, sendo 1 ou "black" o padrão e FALSE para omitir a borda;

main e sub: se igual a NULL ou "" (padrão), não são mostrados o título e o subtítulo do gráfico; e se especificados entre aspas, são mostrados o título e o subtítulo do gráfico de acordo com o que foi especificado;

xlab e ylab: se igual a NULL ou "" (padrão), não são mostrados os rótulos dos eixos x e y; e se especificados entre aspas, são mostrados os rótulos dos eixos x e y de acordo com o que foi especificado;

xlim e ylim: se igual a NULL (padrão), são adicionados os limites inferior (LI) e superior (LS) não especificados aos valores dos eixos x (LI<sub>X</sub> e LS<sub>X</sub>) e y (LI<sub>V</sub> e LS<sub>X</sub>); e se igual  $a \text{ c (LI, LS)}$ , são adicionados os limites (LI e LS) especificados;

plot: se TRUE (padrão), o gráfico é plotado; e se FALSE, o gráfico não é plotado;

cex: tamanho da fonte, sendo 1 (padrão),  $0 < \text{cex} < 1$  (diminui o tamanho em relação ao padrão) e  $c \in x > 1$  (aumenta o tamanho em relação ao padrão);

font: tipo da fonte, sendo 1 (normal e padrão), 2 (negrito), 3 (itálico) e 4 (negrito e itálico); e

las: alinhamento dos valores em relação ao respectivo eixo, sendo 0 (alinha os valores de forma paralela ao eixo e padrão), 1 (alinha os valores na horizontal do eixo), 2 (alinha os valores na perpendicular do eixo) e 3 (alinha os valores na vertical do eixo).

### **Gráfico de Pareto Padrão**

Para construção do gráfico de Pareto na forma padrão da função barplot e, dado que não há necessidade de inserir os argumentos nas definições padrões dentro de cada função do *software R*, utiliza-se o seguinte comando (Figura 7.2):

> barplot (freq)

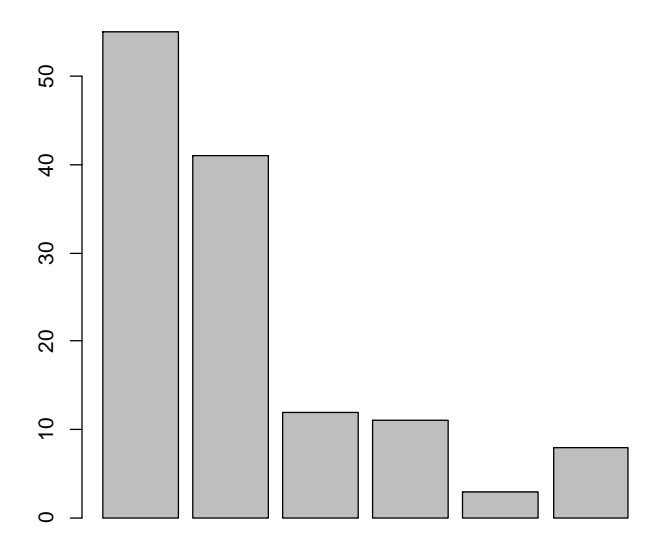

Figura 7.2 - Gráfico de Pareto padrão gerado pelo *R*.

Como se pode perceber, o gráfico de Pareto padrão que é gerado não possui uma qualidade muito boa. Afinal, não possui o eixo x e nem o seu intervalo. Além disso, as classes não são separadas entre vitais e triviais.

### **Gráfico de Pareto Personalizado**

A personalização visa mudar a cor de alguns elementos gráficos, incluir títulos e rótulos, ajustar a cor, o tamanho e o tipo da fonte dos textos, alterar a cor e o tipo das linhas e dos símbolos e adicionar outros itens. Nesse caso, a maioria das personalizações é feita com argumentos não padrões que devem ser adicionados, para que elas possam ser configuradas e executadas.

# Definir os intervalos e os nomes dos eixos x e y, alterar a cor para branca e hachurar as barras e alinhar os valores na horizontal do eixo y (Figura 7.3) > barplot (freq, names.arg = defeito, density =  $10$ , col =  $1$ , xlab = "Tipo de defeito", ylab = "Frequência", ylim = c  $(0, 60)$ ,  $\text{las} = 1$ )

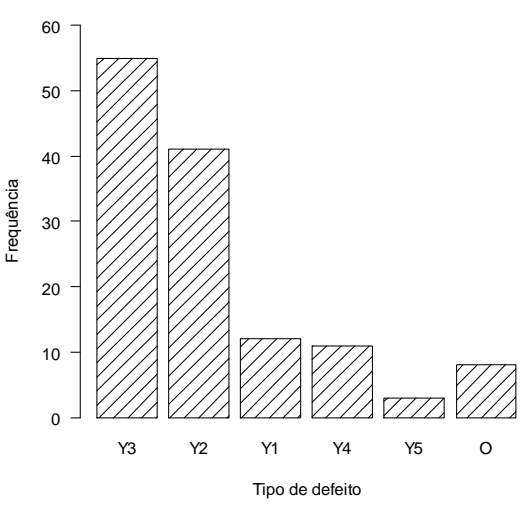

Figura 7.3 - Gráfico de Pareto resultante após a primeira personalização.

```
# Adicionar a linha do eixo x (Figura 7.4)
> abline (h = 0) # adiciona linha horizontal em y = 0
```
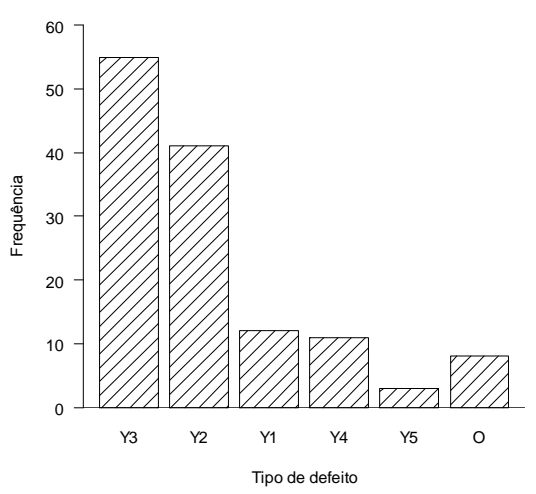

Figura 7.4 - Gráfico de Pareto resultante após a segunda personalização.

```
# Adicionar Classes vitais (Figura 7.5)
> text (1.3, 58, "Classes vitais") # adiciona o texto, entre 
aspas, ao gráfico centrado na coordenada (1,3; 58)
```
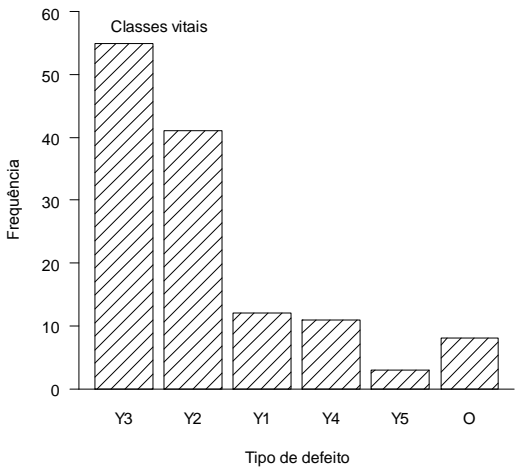

Figura 7.5 - Gráfico de Pareto resultante após a terceira personalização.

# Adicionar *Classes triviais* (Figura 7.6) > text (5, 15, "Classes triviais") # adiciona o texto, entre aspas, ao gráfico centrado na coordenada (5, 15)

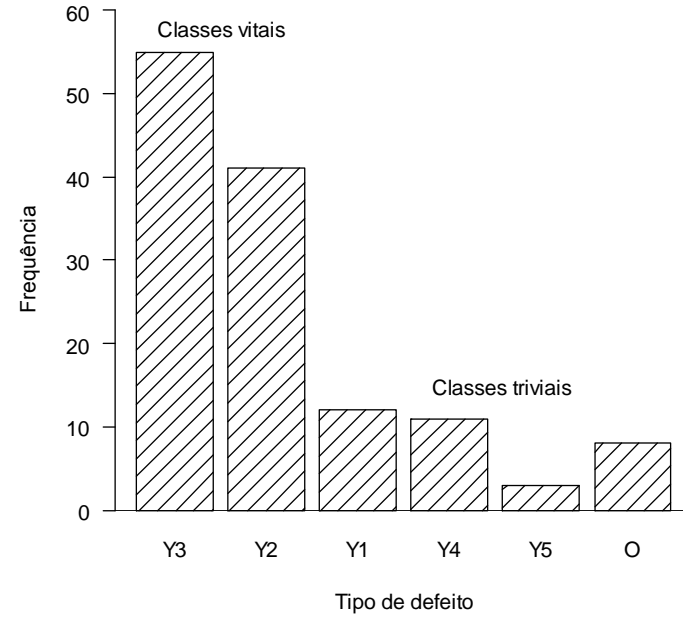

Figura 7.6 - Gráfico de Pareto resultante após a última personalização.

Na sequência, serão mostradas outras opções de personalização que existem e podem ser feitas de acordo com a preferência e a finalidade.

## **Cores dos Hachurados e das Barras**

Nesse exemplo, a cor branca ( $col = NULL$ ) da barra foi alterada para amarela  $(col = 7)$  e sem a presença dos hachurados (density = NULL) (Figura 7.7):

```
> barplot (freq, names.arg = defeito, col = 7, xlab = "Tipo de 
defeito", ylab = "Frequência", ylim = c (0, 60), las = 1)
```
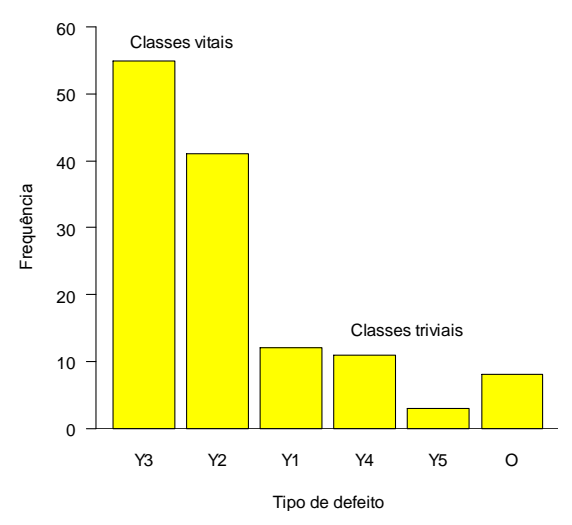

Figura 7.7 - Gráfico de Pareto resultante da alteração da cor das barras.

Por outro lado, a cor do hachurado da barra foi alterada de preta ( $col = 1$ ) para vermelha  $(col = 2)$  (Figura 7.8):

> barplot (y, names.arg = defeito, density = 10, col = 2, xlab = "Tipo de defeito", ylab = "Frequência", ylim = c (0, 60), las = 1)

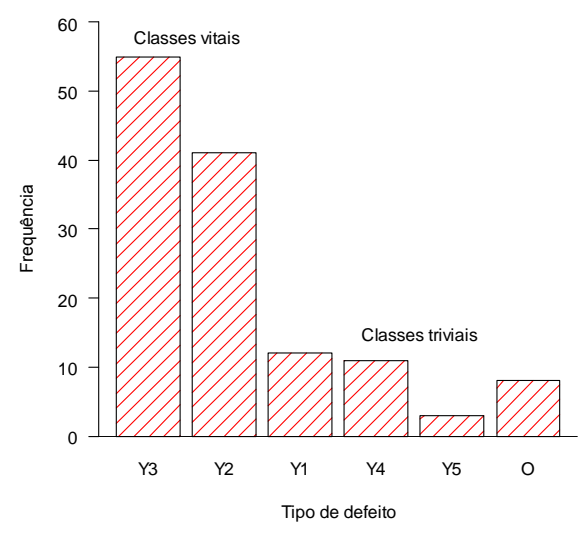

Figura 7.8 - Gráfico de Pareto resultante da alteração da cor do hachurado da barra.

### **Espaçamento das Barras**

Para alterar o espaçamento entre as barras, precisa-se mudar o valor do argumento "space". A sua ausência indica que o espaçamento se encontra no valor padrão, que equivale a 0,2. Sendo assim, foi alterado o espaçamento de 0,2 para 0,5. Para isso, adicionou-se o argumento  $space = 0.5$ , conforme o seguinte comando (Figura 7.9):

```
> barplot (y, names.arg = defeito, density = 10, col = 1, space
= 0.5, xlab = "Tipo de defeito", ylab = "Frequência", ylim = c 
(0, 60), las = 1)
```
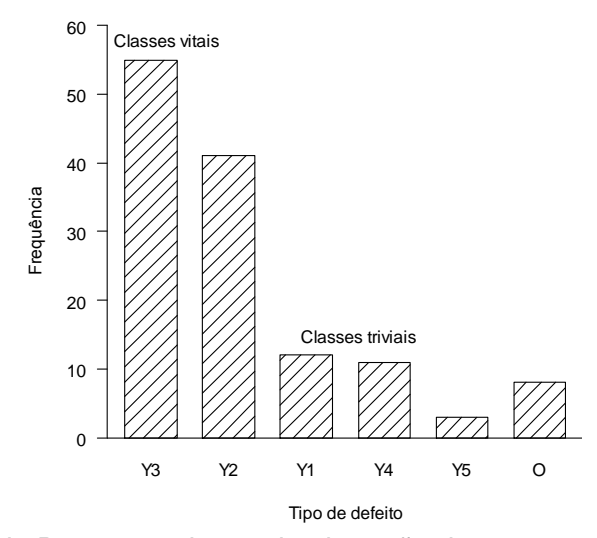

Figura 7.9 - Gráfico de Pareto resultante da alteração do espaçamento das barras.

#### **Capítulo 8**

# **Diagrama de Causa e Efeito**

# **Introdução**

O diagrama de causa e efeito (DCE) é uma ferramenta utilizada para apresentar a relação existente entre um resultado do processo (efeito) e os fatores (causas) do mesmo processo que, por razões técnicas, possam afetar o resultado considerado.

O exemplo a ser utilizado para construção do DCE foi o mesmo utilizado para construção do gráfico de Pareto. Nesse caso, a construção do DCE tem como objetivo verificar se pelos menos uma das combinações entre os diferentes níveis (causas secundárias) dos fatores controláveis A e B (causas primárias) podem resultar na solução do problema (efeito) mais importante, o qual foi definido pelo gráfico de Pareto como a variável-resposta Y<sub>3</sub> (RIBEIRO JÚNIOR, 2012, 2013) (Tabela 7.1).

### **Entrada de Dados**

Para construção do DCE, deve-se, primeiro realizar a mudança do diretório para a pasta onde se encontra o arquivo de dados (*.xlsx*) e, posteriormente, fazer a entrada de dados, como segue:

```
> library (openxlsx)
> dcap7e1 = read.xlsx ("cap7e1.xlsx")
> attach (dcap7e1)
> dcap7e1
```
Após realizar a entrada de dados, analisa-se a função cause.and.effect do pacote qcc (SCRUCCA, 2004), responsável por auxiliar na construção do DCE:

```
> library (qcc)
> help (cause.and.effect)
cause.and.effect (cause, effect, title = "Cause-and-Effect 
diagram", cex = c (1, 0.9, 1), font = c (1, 3, 2))
```
Os argumentos da função cause.and.effect são definidos por:

cause: lista das causas primárias e das causas secundárias entre aspas;

effect: título do efeito entre aspas;

title: título do gráfico entre aspas, sendo que title =  $"$  indica sem título;

cex: vetor com os tamanhos das fontes dos textos na ordem especificada (causa primária, causa secundária e efeito), sendo o tamanho normal igual a 1; e

font: vetor com os tipos das fontes dos textos na ordem especificada (causa primária, causa secundária e efeito), podendo ser normal (1), negrito (2), itálico (3) e negrito e itálico (4).

## **DCE Padrão**

Para elaborar o DCE, considerando as causas primárias como A e B, as causas secundárias de A como  $a_1$ ,  $a_2$ ,  $a_3$  e  $a_4$ , as causas secundárias de B como  $b_1$ , b<sub>2</sub>, b<sub>3</sub> e b<sub>4</sub> e o efeito como Y<sub>3</sub> (Figura 8.1), foi digitado no *R* o seguinte comando:

> cause.and.effect (cause = list  $(A = c$  ("a1", "a2", "a3",  $\texttt{''a4''}$ ,  $\texttt{B} = \texttt{c}$  ("b1", "b2", "b3", "b4")), effect = "Y3", title = "",  $cex = c (1, 1, 1)$ ,  $font = c (1, 1, 1)$ 

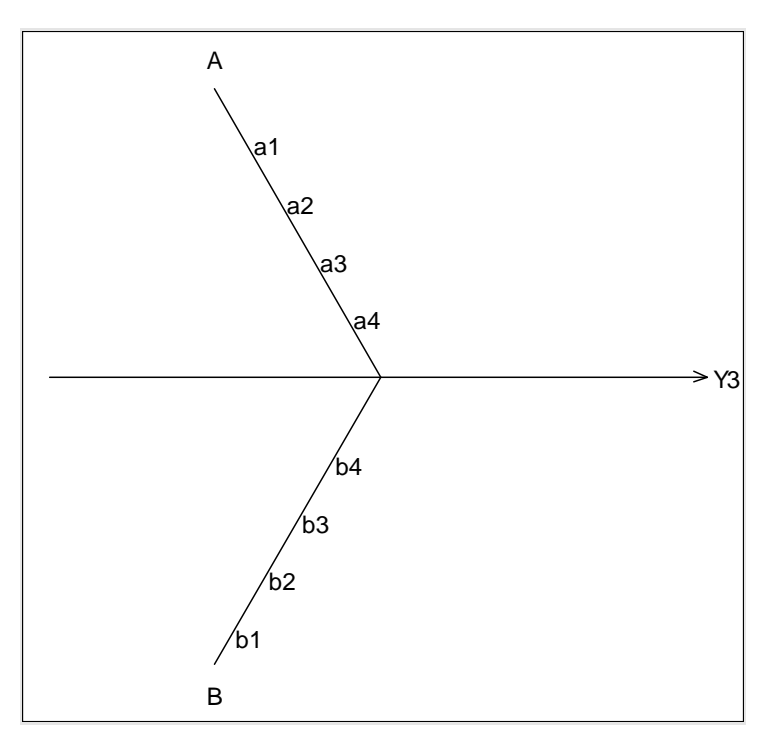

Figura 8.1 - Diagrama de causa e efeito resultante do *R*.

#### **Capítulo 9**

# **Gráficos de Controle por Atributos**

## **Introdução**

Os gráficos de controle por atributos de *Shewhart* são divididos em quatro tipos: np, p, c e u. E para construção deles, foi utilizado o exemplo de aplicação (RIBEIRO JÚNIOR, 2013) apresentado na Tabela 9.1.

Tabela 9.1 - Arquivo de dados *cap9e1.xlsx*

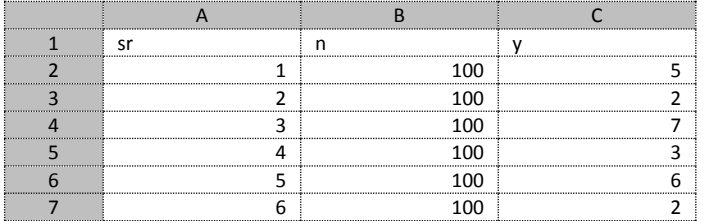

### **Entrada de Dados**

Para a entrada dos dados, deve-se, primeiro realizar a mudança do diretório para a pasta onde se encontra o arquivo de dados (*.xlsx*) e, posteriormente, digitar o que se segue:

```
> library (openxlsx)
> dcap9e1 = read.xlsx ("cap9e1.xlsx")
> attach (dcap9e1)
> dcap9e1
```
Após realizar a entrada de dados, analisa-se a função qcc do próprio pacote qcc (SCRUCCA, 2004):

```
> library (qcc)
> help (qcc)
qcc (data, type, sizes, center, std.dev, limits, data.name,
labels, newdata, newsizes, newdata.name, newlabels, nsigmas = 3, 
confidence.level, rules = shewhart.rules, plot = TRUE, ...)
```
Alguns dos argumentos da função qcc são definidos por:

data: uma matriz ou um vetor contendo os valores observados da variávelresposta Y, sendo que cada linha de valores da matriz ou de valor do vetor se refere a uma amostra ou um subgrupo racional;

type: tipos de gráficos de controle, sendo divididos em Xbar, R, S, xbar.one, p, np, c e u;

size: um valor ou um vetor de valores especificando os respectivos tamanhos dos subgrupos racionais;

center: média ou valor-alvo de Y e, quando não especificada, calcula-se a média amostral;

stdv.dev: desvio-padrão de Y e, quando não especificado, calcula-se o desvio-padrão amostral que ocorre dentro dos subgrupos racionais; e

nsigmas: número (k) de desvios-padrão utilizado para calcular os limites de controle, sendo o padrão igual a 3.

### **Gráfico de Controle np**

Ele monitora o número de unidades não conformes (Y) em subgrupos racionais de tamanhos constantes. Para sua construção, existem duas opções: sem especificações ou com especificações da média de Y, do desvio-padrão de Y e/ou do número de desvios-padrão.

Para construir o gráfico de controle np sem especificações no *R*, basta digitar o seguinte comando (Figura 9.1):

```
> qcc (y, type = "np", sizes = n)
```
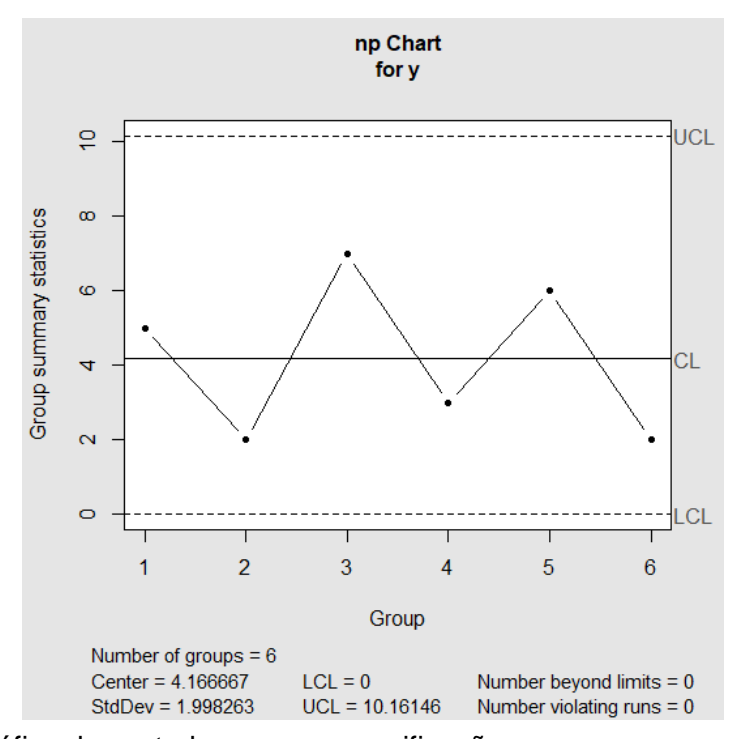

Figura 9.1 - Gráfico de controle np sem especificações.

E para construir o gráfico de controle np com especificações no *R*, basta definilas adequada e respectivamente para os argumentos center (np), std.dev  $[np(1$ p)] e/ou nsigmas (k) (Figura 9.2):

$$
>
$$
 qcc (y, type = "np", sizes = n, nsigmas = 3, center = 4, std.dev = 1)

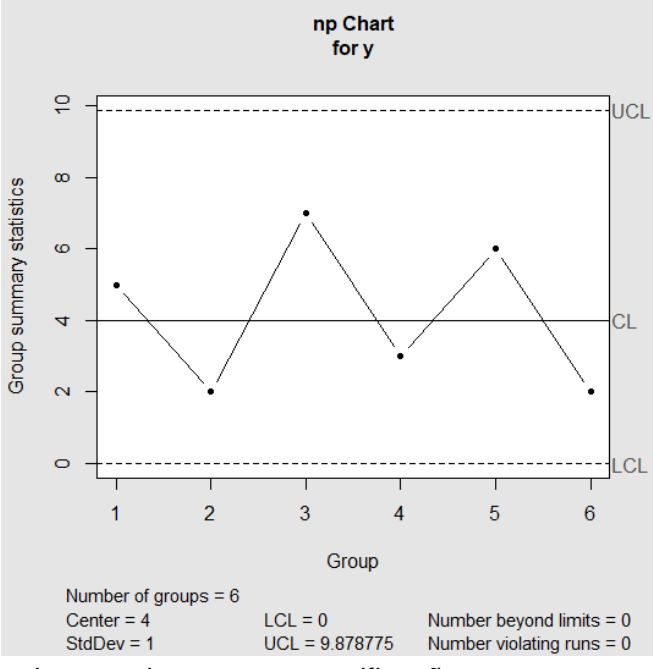

Figura 9.2 - Gráfico de controle np com especificações.

## **Gráfico de Controle p**

Ele monitora a proporção de unidades não conformes (p) em subgrupos racionais de tamanhos constantes ou variáveis. Para sua construção, existem, também, duas opções: sem especificações ou com especificações da média de p, do desvio-padrão de p e/ou do número de desvios-padrão.

Para construir o gráfico de controle p sem especificações no *R*, basta digitar o seguinte comando (Figura 9.3):

 $>$  qcc (y, type = "p", sizes = n)

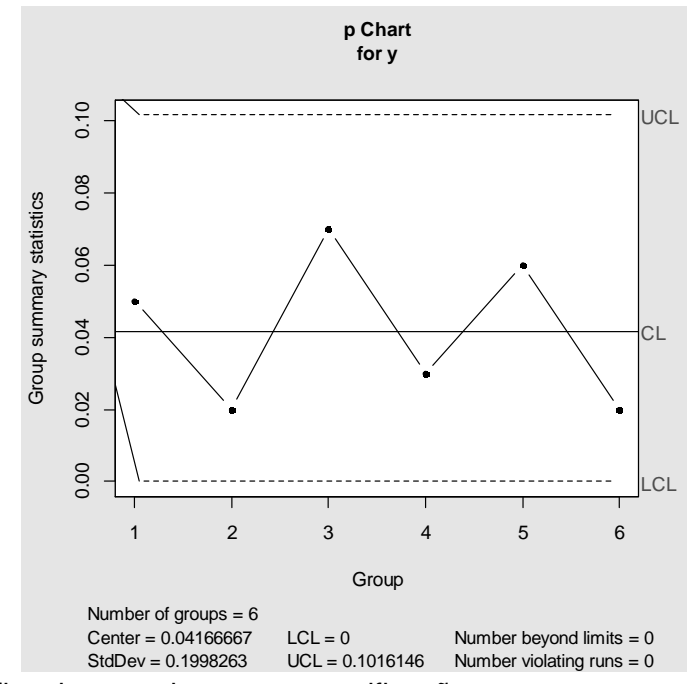

Figura 9.3 - Gráfico de controle p sem especificações.

E para construir o gráfico de controle p com especificações no *R*, basta definilas adequada e respectivamente para os argumentos center (p), std.dev  $[p(1$  $p$ /n] e/ou nsigmas (k) (Figura 9.4):

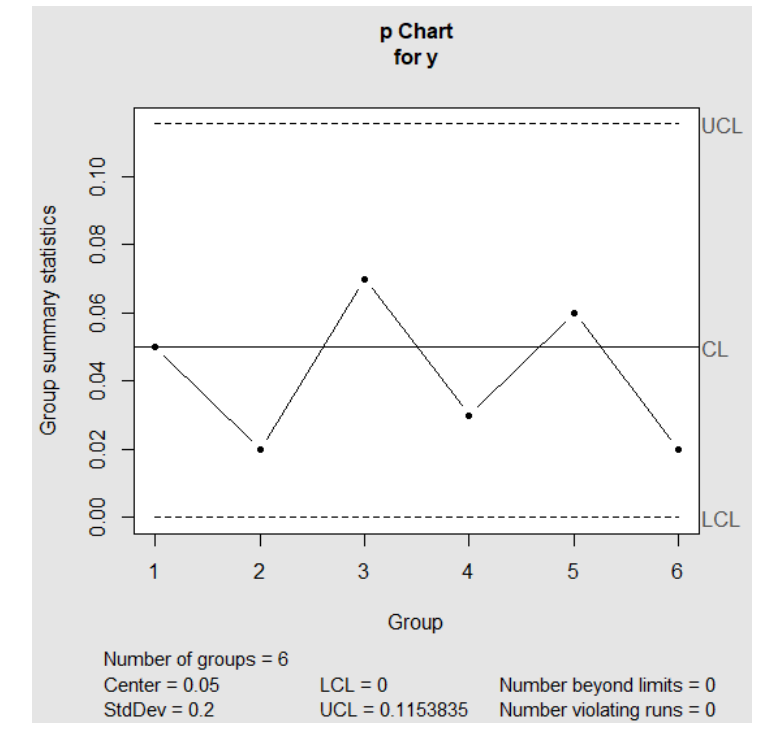

 $>$  qcc (y, type = "p", sizes = n, nsigmas = 3, center =  $0.05$ ,  $std.dev = 0.2$ 

Figura 9.4 - Gráfico de controle p com especificações.

## **Gráfico de Controle c**

Ele monitora o número de não conformidades (c) por subgrupo racional de tamanho constante. Para sua construção, existem duas opções: sem especificações ou com especificações da média de c, do desvio-padrão de c e/ou do número de desvios-padrão.

Para construir o gráfico de controle c sem especificações no *R*, basta digitar o seguinte comando (Figura 9.5):

 $>$  qcc (y, type = "c", sizes = 1)

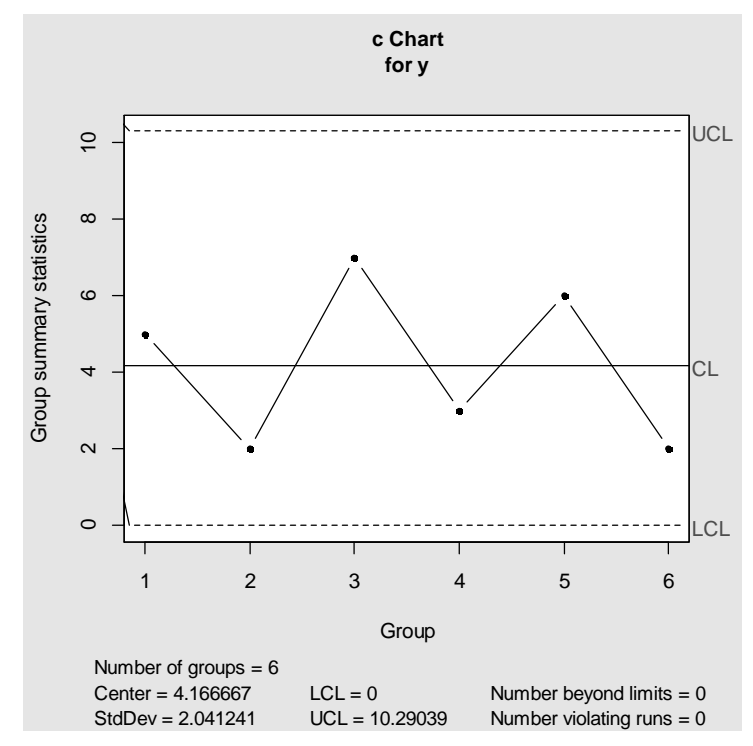

Figura 9.5 - Gráfico de controle c sem especificações.

E para construir o gráfico de controle c com especificações no *R*, basta definilas adequada e respectivamente para os argumentos center (média do número de não conformidades por subgrupo racional), std.dev (desvio-padrão do número de não conformidades por subgrupo racional) e/ou nsigmas (k) (Figura 9.6):

 $>$  qcc (y, type = "c", sizes = 1, nsigmas = 3, center = 5)

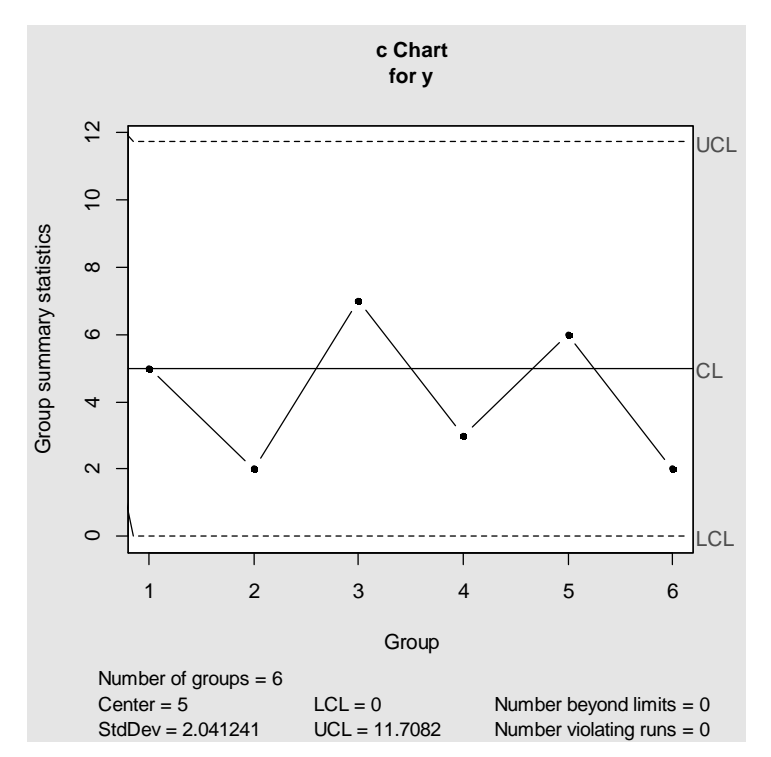

Figura 9.6 - Gráfico de controle c com especificações.

## **Gráfico de Controle u**

Ele monitora o número médio de não conformidades por unidade (u) de subgrupos racionais de tamanhos constantes ou variáveis. Para sua construção, existem duas opções: sem especificações ou com especificações da média de u, do desvio-padrão de u e/ou do número de desvios-padrão.

Para construir o gráfico de controle u sem especificações no *R*, basta digitar o seguinte comando (Figura 9.7):

```
> qcc (y, type = "u", sizes = n)
```
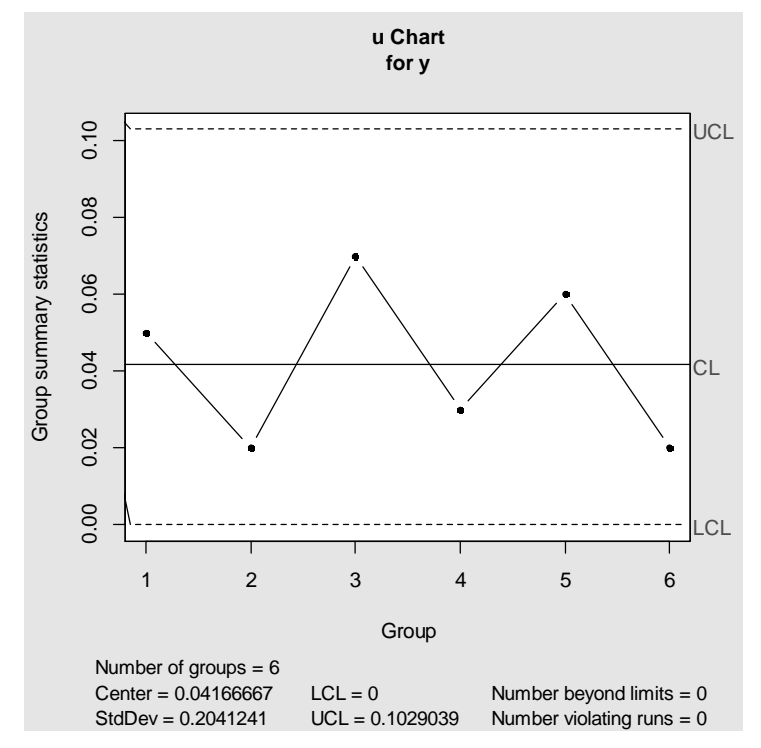

Figura 9.7 - Gráfico de controle u sem especificações.

E para construir o gráfico de controle u com especificações no *R*, basta definilas adequada e respectivamente para os argumentos center (média do número médio de não conformidades por unidade), std.dev (desvio-padrão do número médio de não conformidades por unidade) e/ou nsigmas (k) (Figura 9.8):

 $>$  qcc (y, type = "u", sizes = 1, nsigmas = 3, center = 0.05)

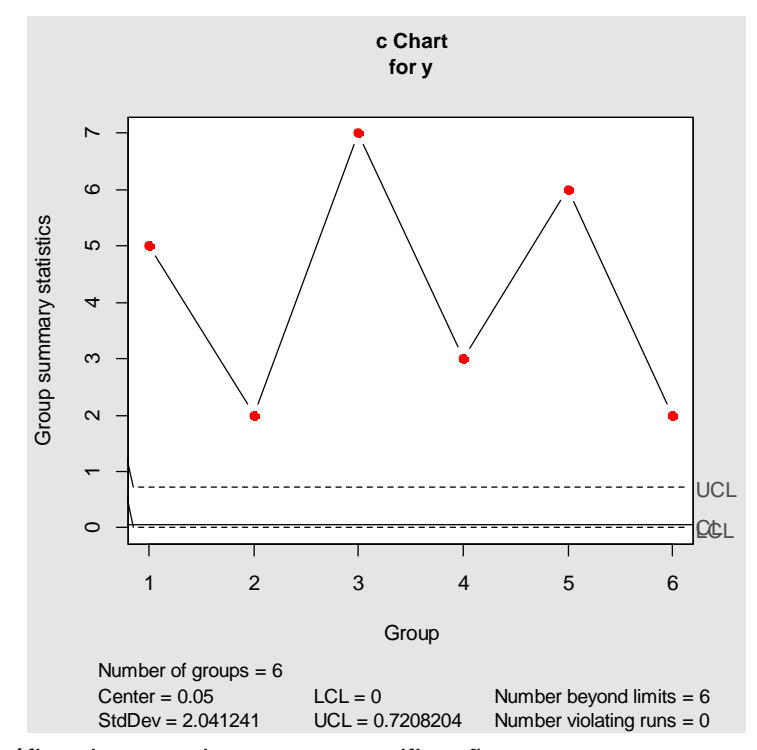

Figura 9.8 - Gráfico de controle u com especificações.

#### **Capítulo 10**

# **Gráficos de Controle por Variáveis**

## **Introdução**

Os gráficos de controle por variáveis de *Shewhart* para o monitoramento da média e da variabilidade são divididos em dois tipos: sem (observações individuais) e com repetições por subgrupo racional.

## **Observações Individuais**

Para construção dos gráficos de controle da amplitude móvel (AM) para o monitoramento da variabilidade e da medida individual (Y) para o monitoramento da média, foi utilizado o exemplo de aplicação (RIBEIRO JÚNIOR, 2013) apresentado na Tabela 10.1.

Tabela 10.1 - Arquivo de dados *cap10e1.xlsx*

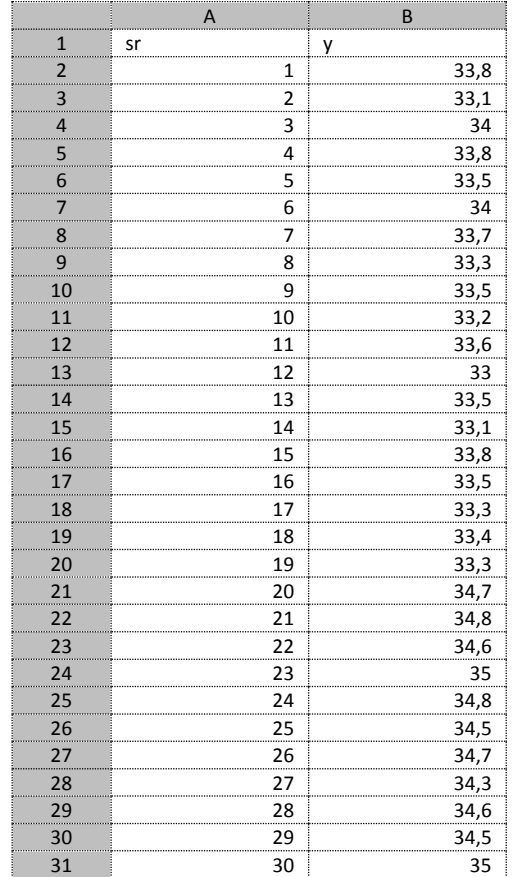

### **Entrada de Dados**

Antes, deve-se realizar a mudança do diretório para a pasta onde se encontra o arquivo de dados (*.xlsx*) e, posteriormente, ativar o pacote qcc e proceder a entrada dos dados, como segue:

```
> library (qcc)
> library (openxlsx)
> dcap10e1 = read.xlsx ("cap10e1.xlsx")
> attach (dcap10e1)
> dcap10e1
```
### **Gráfico de Controle AM**

O gráfico de controle da amplitude móvel recebe o nome de gcam no *R*. Sendo assim, deve-se utilizar a função gcam responsável por criar uma nova coluna que contém as amplitudes móveis. Dentro dela, o argumento cbind combina as colunas, colocando os valores adjacentes lado a lado. Já o argumento ncol determina o número de colunas. Desse modo, o primeiro passo após a entrada de dados será de digitar no *R*, o seguinte comando:

 $>$  gcam = matrix (cbind (y  $[1:$  length (y) - 1], y  $[2:$  length  $(y)$ ]),  $ncol = 2$ )

Para sua construção, existem duas opções: sem especificações ou com especificações da média de AM, do desvio-padrão de AM e/ou do número de desviospadrão.

Para construir o gráfico de controle AM sem especificações no *R*, basta digitar o seguinte comando (Figura 10.1):

```
> qcc (gcam, type = "R")
```
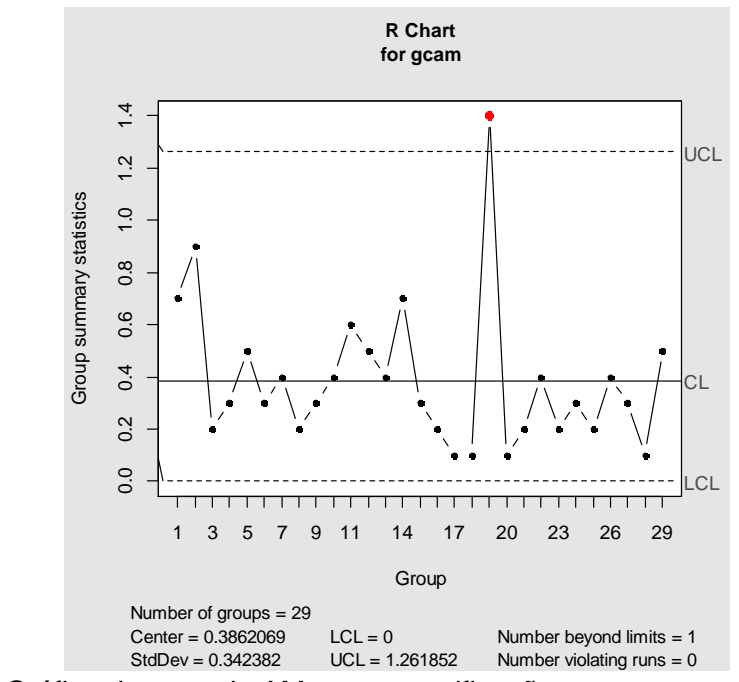

Figura 10.1 - Gráfico de controle AM sem especificações.

E para construir o gráfico de controle AM com especificações no *R*, basta defini-las adequada e respectivamente para os argumentos center  $(\mu_{AM})$ , std.dev  $(\sigma_{AM})$  e/ou nsigmas (k) (Figura 10.2):

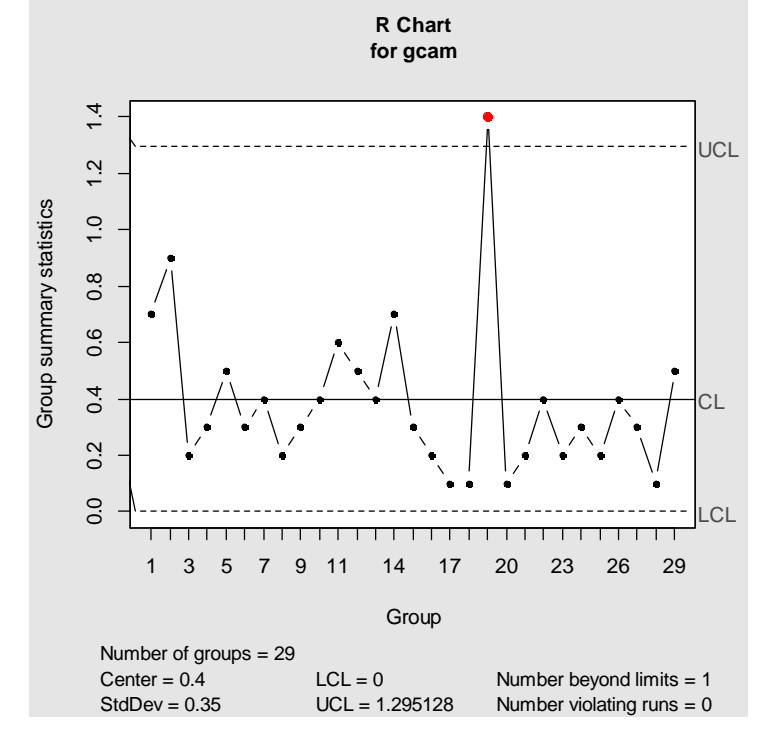

 $>$  qcc (gcam, type = "R", nsigmas = 3, center = 0.4, std.dev = 0.35)

Figura 10.2 - Gráfico de controle AM com especificações.

### **Gráfico de Controle Y**

Para construção do gráfico de controle da medida individual, existem duas opções: sem especificações ou com especificações da média de Y, do desvio-padrão de Y e/ou do número de desvios-padrão.

Para construir o gráfico de controle Y sem especificações no *R*, basta digitar o seguinte comando (Figura 10.3):

 $>$  qcc (y, type = "xbar.one")

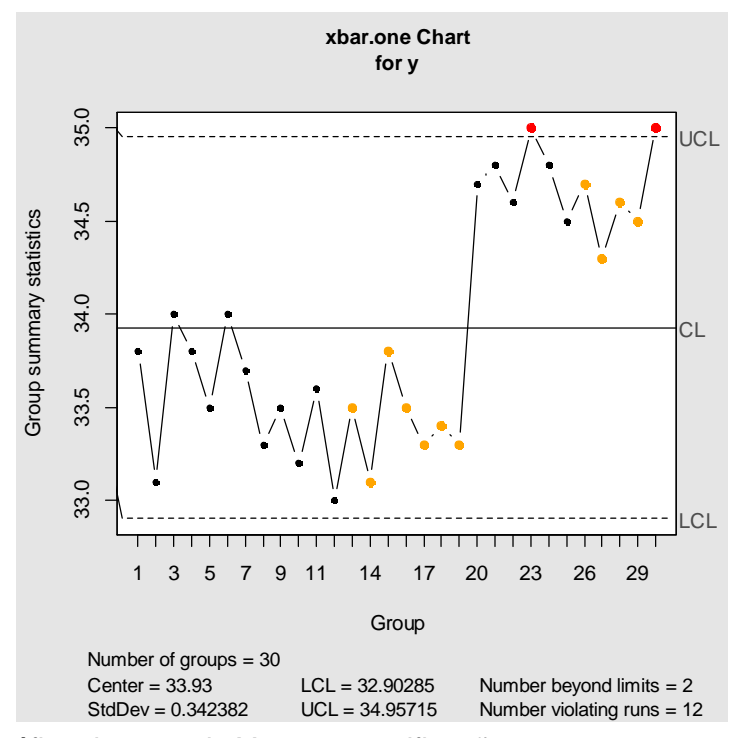

Figura 10.3 - Gráfico de controle Y sem especificações.

E para construir o gráfico de controle Y com especificações no *R*, basta definilas adequada e respectivamente para os argumentos center  $(\mu_Y)$ , std.dev  $(\sigma_Y)$  e/ou nsigmas (k) (Figura 10.4):

 $>$  qcc (gcam, type = "xbar.one", nsigmas = 3, center = 35,  $std.dev = 0.35$ 

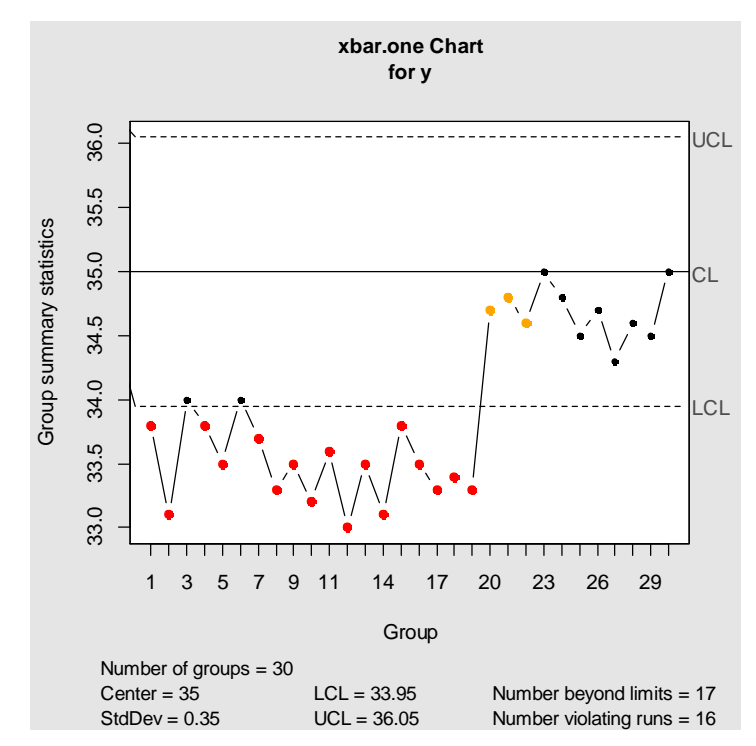

Figura 10.4 - Gráfico de controle Y com especificações.

## **Repetições**

Para construção dos gráficos de controle da amplitude (R) e do desvio-padrão (S) para o monitoramento da variabilidade e da média ( Y ) para o monitoramento da média, foi utilizado o exemplo de aplicação (RIBEIRO JÚNIOR, 2013) apresentado na Tabela 10.2.

Tabela 10.2 - Arquivo de dados *cap10e2.xlsx*

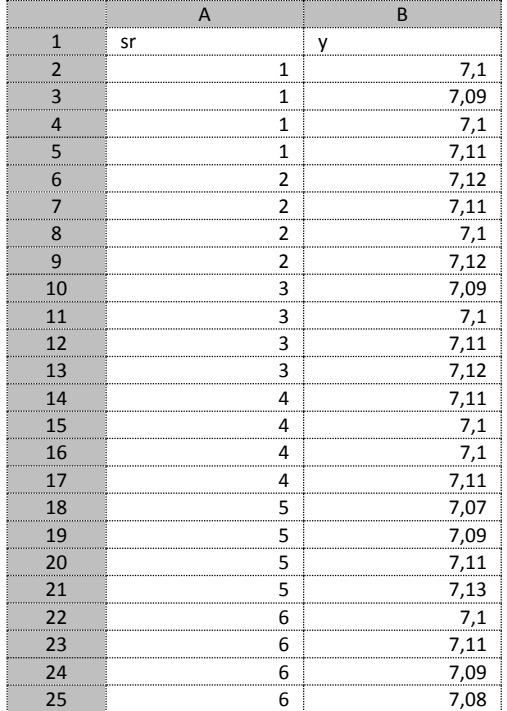

### **Entrada de Dados**

Antes, deve-se realizar a mudança do diretório para a pasta onde se encontra o arquivo de dados (*.xlsx*) e, posteriormente, ativar o pacote qcc e proceder a entrada dos dados, como segue (Figura 10.5):

```
> library (qcc)
> library (openxlsx)
> dcap10e2 = read.xlsx ("cap10e2.xlsx")
> attach (dcap10e2)
> dcap10e2
```
Para construção dos gráficos de controle por variáveis de *Shewhart* no *R*, as repetições de cada subgrupo racional devem estar dispostas em colunas e não em linhas (Tabela 10.2). Sendo assim, é preciso criar um novo objeto que armazena os dados, cujas repetições estejam dispostas em colunas (Figura 10.6):

```
> dvargc = qcc.groups (y, sr)
```

```
sr v
1 \quad 1 \quad 7.101 7.09
\overline{2}17.10\mathbf{3}\frac{1}{2} 7.11<br>2 7.12
\overline{4}5<sup>1</sup>27.116
\overline{7}2 7.10
8\ 2\ 7.129
     3 7.09
10 3 7.10
11 \quad 3 \quad 7 \mathbin{.} 1112 3 7.12
\begin{array}{cccc}\n & 13 & 4 & 7.11 \\
14 & 4 & 7.10\n\end{array}15 4 7.10
16 4 7.11
17 5 7.07
18 5 7.09
19 5 7.11
20 5 7.13
21 6 7.1022 6 7.11\begin{array}{cccc} 23 & 6 & 7 & 09 \\ 24 & 6 & 7 & 08 \end{array}>1
```
Figura 10.5 - Repetições por subgrupo racional em diferentes linhas.

```
[1, 1] [1, 2] [1, 3] [1, 4]1 7.10 7.09 7.10 7.11
2 7.12 7.11 7.10 7.12
3 7.09 7.10 7.11 7.12
4 7.11 7.10 7.10 7.11
5 7.07 7.09 7.11 7.13
6 7.10 7.11 7.09 7.08
>1
```
Figura 10.6 - Repetições por subgrupo racional em diferentes colunas.

### **Gráfico de Controle R**

Para construção do gráfico de controle da amplitude, existem duas opções: sem especificações ou com especificações da média de R, do desvio-padrão de R e/ou do número de desvios-padrão.

Para construir o gráfico de controle R sem especificações no *R*, basta digitar o seguinte comando (Figura 10.7):

```
> qcc (dvargc, type = "R")
```
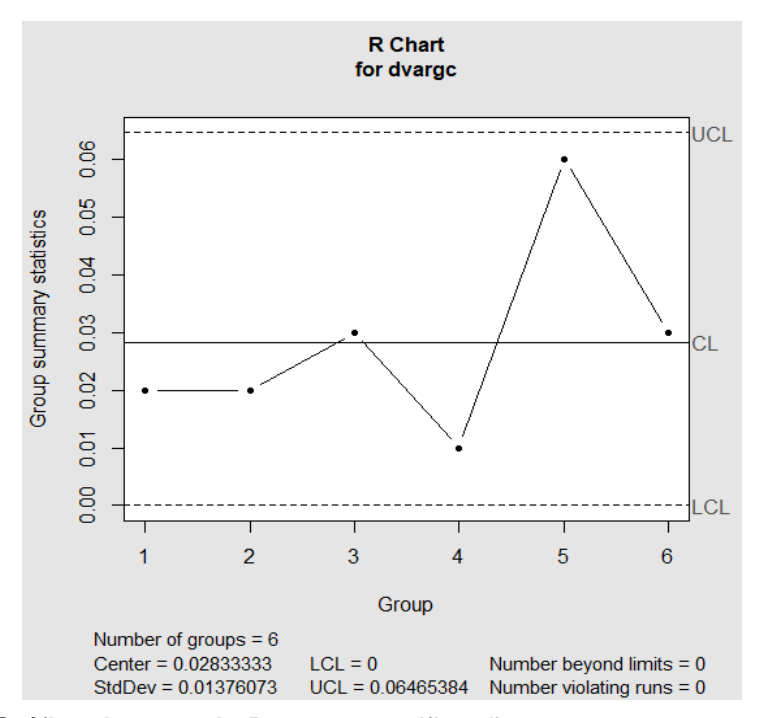

Figura 10.7 - Gráfico de controle R sem especificações.

E para construir o gráfico de controle R com especificações no *R*, basta definilas adequada e respectivamente para os argumentos center ( $\mu_R$ ), std.dev ( $\sigma_R$ ) e/ou nsigmas (k) (Figura 10.8):

 $>$  qcc (dvargc, type = "R", nsigmas = 3, center = 0.05, std.dev = 0.02)

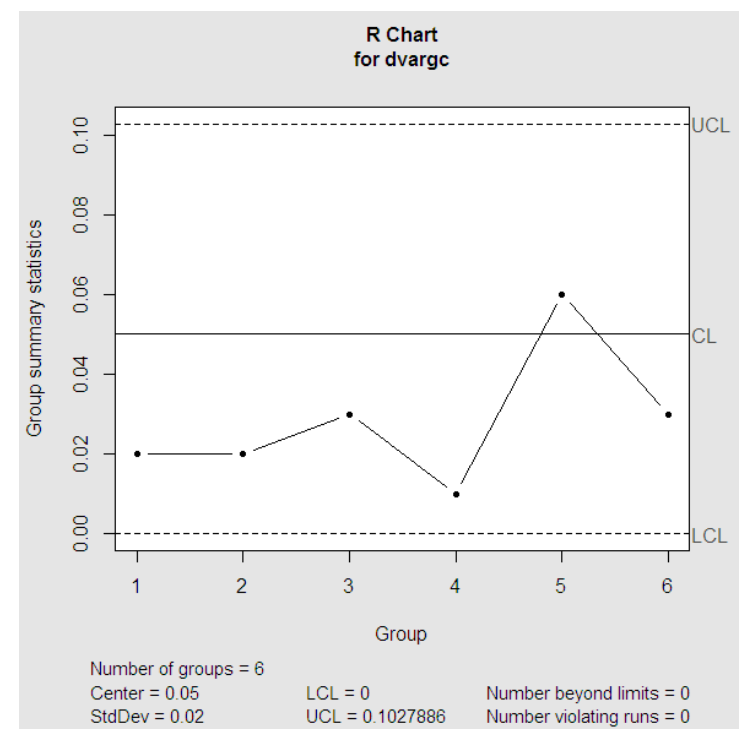

Figura 10.8 - Gráfico de controle R com especificações.

### **Gráfico de Controle S**

Para construção do gráfico de controle do desvio-padrão, existem duas opções: sem especificações ou com especificações da média de S, do desvio-padrão de S e/ou do número de desvios-padrão.

Para construir o gráfico de controle S sem especificações no *R*, basta digitar o seguinte comando (Figura 10.9):

```
> qcc (dvargc, type = "S")
```
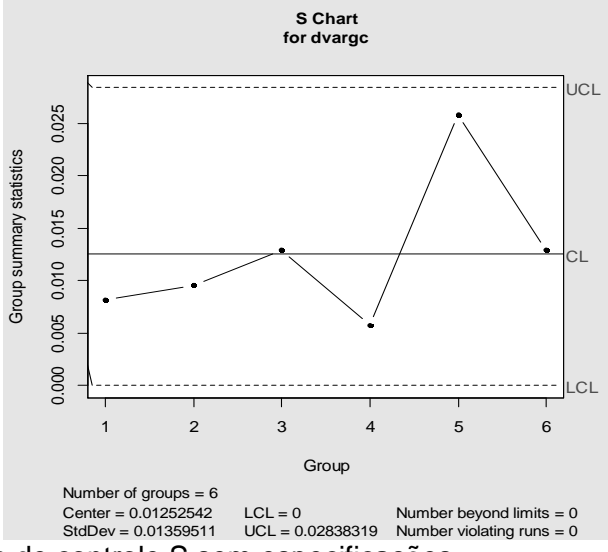

Figura 10.9 - Gráfico de controle S sem especificações.

E para construir o gráfico de controle S com especificações no *R*, basta definilas adequada e respectivamente para os argumentos center  $(\mu_s)$ , std.dev  $(\sigma_s)$  e/ou nsigmas (k) (Figura 10.10):

```
> qcc (dvargc, type = "S", nsigmas = 3, center = 0.013, std.dev
= 0.014
```
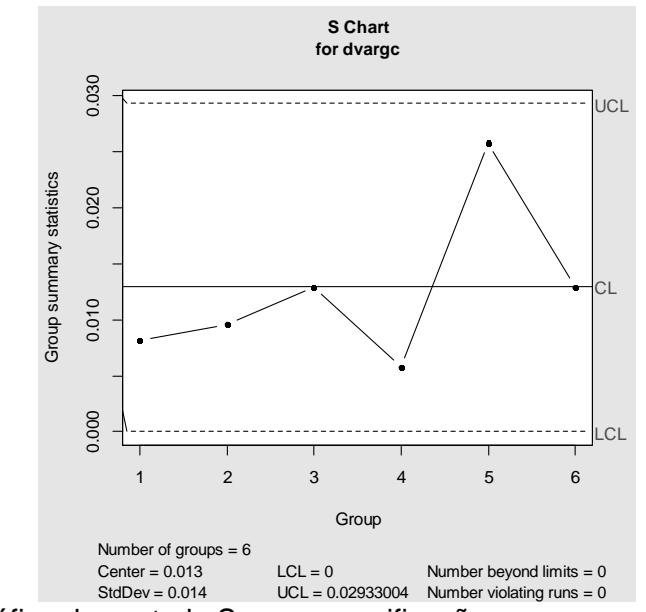

Figura 10.10 - Gráfico de controle S com especificações.

### **Gráfico de Controle Y**

Para construção do gráfico de controle da média, existem duas opções: sem especificações ou com especificações da média de  $\overline{Y}$ , do desvio-padrão de  $\overline{Y}$  e/ou do número de desvios-padrão.

Para construir o gráfico de controle Y sem especificações no *R*, basta digitar o seguinte comando (Figura 10.11):

```
> qcc (dvargc, type = "xbar")
```
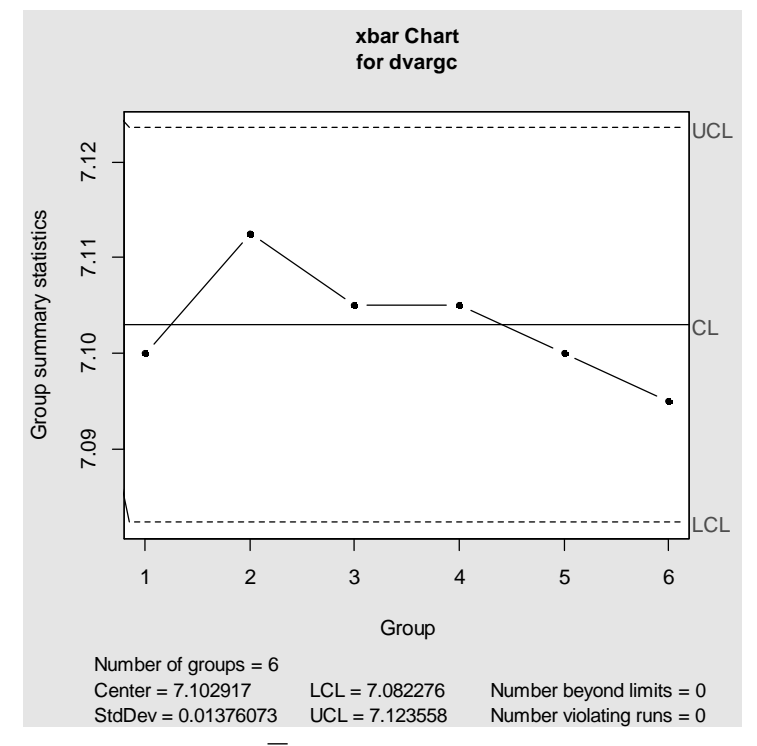

Figura 10.11 - Gráfico de controle Y sem especificações.

E para construir o gráfico de controle Y com especificações no *R*, basta definilas adequada e respectivamente para os argumentos  $\text{center}~(\mu_{\overline{\gamma}})$ ,  $\text{std.dev}~(\sigma_{\overline{\gamma}})$ e/ou nsigmas (k) (Figura 10.12):

 $>$  qcc (dvargc, type = "xbar", nsigmas = 3, center = 7, std.dev = 0.015)

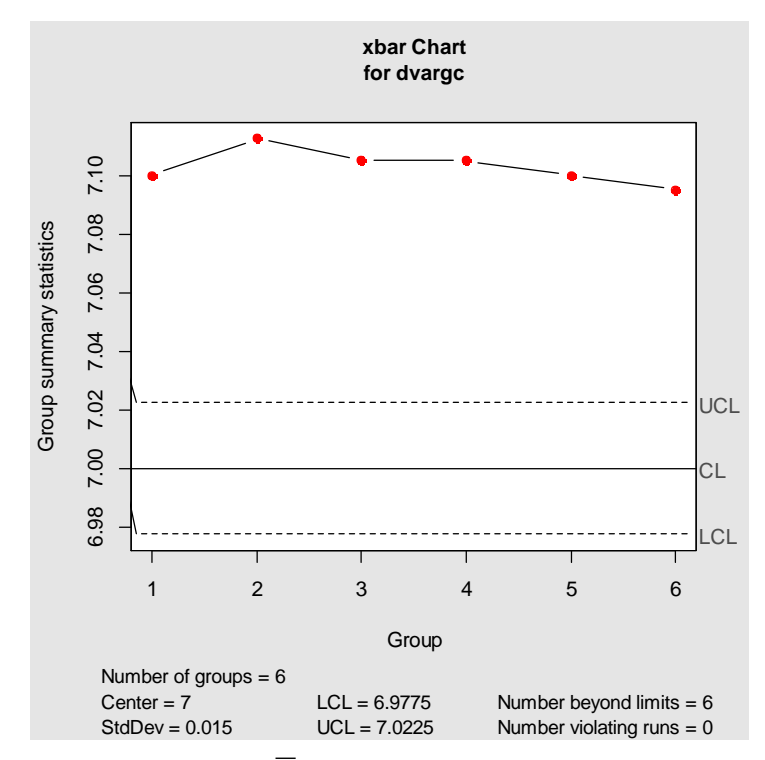

Figura 10.12 - Gráfico de controle Y com especificações.

# **Referências Bibliográficas**

BASTOS, R. L.; FERREIRA, E. B. CEPpt: um pacote R para o controle estatístico de processo. **Sigmae**, v. 1, p. 1-17, 2012.

CANO, E. L.; MOGUERZA, J. M.; PRIETO, M.; REDCHUCK, A. **Six sigma tools for quality control and improvement**. R package version 0.9-52, 2018. 47 p.

RIBEIRO JÚNIOR, J. I. **Métodos estatísticos aplicados à melhoria da qualidade**. Viçosa: Editora UFV, 2012. 385 p.

RIBEIRO JÚNIOR, J. I. **Métodos estatísticos aplicados ao controle da qualidade**. Viçosa: Editora UFV, 2013. 274 p.

ROTH, T. **Statistical methods for quality science**. R package version 1.55, 2016. 147 p.

SCRUCCA, L. qcc: an R package for quality control charting and statistical process control. **R News**, v. 4, p. 11-17, 2004.

WALKER, A. **Read, write and edit xlsx files**. R package version 4.1.0.1, 2019. 77 p.